# P5KPL-C

#### F3586

Second Edition V2 November 2007

#### Copyright © 2007 ASUSTeK COMPUTER INC. All Rights Reserved.

No part of this manual, including the products and software described in it, may be reproduced, transmitted, transcribed, stored in a retrieval system, or translated into any language in any form or by any means, except documentation kept by the purchaser for backup purposes, without the express written permission of ASUSTEK COMPUTER INC. ("ASUS").

Product warranty or service will not be extended if: (1) the product is repaired, modified or altered, unless such repair, modification of alteration is authorized in writing by ASUS; or (2) the serial number of the product is defaced or missing.

ASUS PROVIDES THIS MANUAL "AS IS" WITHOUT WARRANTY OF ANY KIND, EITHER EXPRESS OR IMPLIED, INCLUDING BUT NOT LIMITED TO THE IMPLIED WARRANTIES OR CONDITIONS OF MERCHANTABILITY OR FITNESS FOR A PARTICULAR PURPOSE. IN NO EVENT SHALL ASUS, ITS DIRECTORS, OFFICERS, EMPLOYEES OR AGENTS BE LIABLE FOR ANY INDIRECT, SPECIAL, INCIDENTAL, OR CONSEQUENTIAL DAMAGES (INCLUDING DAMAGES FOR LOSS OF PROFITS, LOSS OF BUSINESS, LOSS OF USE OR DATA, INTERRUPTION OF BUSINESS AND THE LIKE), EVEN IF ASUS HAS BEEN ADVISED OF THE POSSIBILITY OF SUCH DAMAGES ARISING FROM ANY DEFECT OR ERROR IN THIS MANUAL OR PRODUCT.

SPECIFICATIONS AND INFORMATION CONTAINED IN THIS MANUAL ARE FURNISHED FOR INFORMATIONAL USE ONLY, AND ARE SUBJECT TO CHANGE AT ANY TIME WITHOUT NOTICE, AND SHOULD NOT BE CONSTRUED AS A COMMITMENT BY ASUS. ASUS ASSUMES NO RESPONSIBILITY OR LIABILITY FOR ANY ERRORS OR INACCURACIES THAT MAY APPEAR IN THIS MANUAL. INCLUDING THE PRODUCTS AND SOFTWARE DESCRIBED IN IT.

Products and corporate names appearing in this manual may or may not be registered trademarks or copyrights of their respective companies, and are used only for identification or explanation and to the owners' benefit, without intent to infringe.

# **Contents**

| Notic | es        |                                       | Vi   |
|-------|-----------|---------------------------------------|------|
| Safet | y informa | ation                                 | vii  |
| Abou  | t this gu | ide                                   | viii |
| P5KP  | L-C spec  | cifications summary                   | x    |
| Chap  | ter 1: P  | roduct introduction                   |      |
| 1.1   |           | me!                                   | 1-2  |
| 1.2   | Packa     | ge contents                           | 1-2  |
| 1.3   | Specia    | al features                           | 1-2  |
|       | 1.3.1     | Product highlights                    | 1-2  |
|       | 1.3.2     | ASUS Special features                 | 1-4  |
|       | 1.3.3     | ASUS Overclocking features            | 1-4  |
| 1.4   | Before    | you proceed                           | 1-5  |
| 1.5   | Mothe     | rboard overview                       | 1-6  |
|       | 1.5.1     | Placement direction                   | 1-6  |
|       | 1.5.2     | Screw holes                           | 1-6  |
|       | 1.5.3     | Motherboard layout                    | 1-7  |
|       | 1.5.4     | Layout contents                       | 1-8  |
| 1.6   | Centra    | al Processing Unit (CPU)              | 1-9  |
|       | 1.6.1     | Installing the CPU                    | 1-10 |
|       | 1.6.2     | Installing the CPU heatsink and fan   | 1-12 |
|       | 1.6.3     | Uninstalling the CPU heatsink and fan | 1-14 |
| 1.7   | Syster    | n memory                              | 1-16 |
|       | 1.7.1     | Overview                              | 1-16 |
|       | 1.7.2     | Memory configurations                 | 1-17 |
|       | 1.7.3     | Installing a DIMM                     | 1-22 |
|       | 1.7.4     | Removing a DIMM                       | 1-22 |
| 1.8   | Expan     | sion slots                            | 1-23 |
|       | 1.8.1     | Installing an expansion card          | 1-23 |
|       | 1.8.2     | Configuring an expansion card         | 1-23 |
|       | 1.8.3     | Interrupt assignments                 | 1-24 |
|       | 1.8.4     | PCI slots                             | 1-25 |
|       | 1.8.5     | PCI Express x1 slot                   | 1-25 |
|       | 1.8.6     | PCI Express x16 slot                  | 1-25 |
| 1.9   | Jumpe     | ers                                   | 1-26 |

# **Contents**

| 1.10 | Connec    | ctors                              | 1-28 |
|------|-----------|------------------------------------|------|
|      | 1.10.1    | Rear panel connectors              | 1-28 |
|      | 1.10.2    | Internal connectors                | 1-30 |
| Chap | ter 2: Bl | OS setup                           |      |
| 2.1  | Managi    | ng and updating your BIOS          | 2-2  |
|      | 2.1.1     | Creating a bootable floppy disk    | 2-2  |
|      | 2.1.2     | ASUS EZ Flash 2 utility            | 2-4  |
|      | 2.1.3     | AFUDOS utility                     | 2-5  |
|      | 2.1.4     | ASUS CrashFree BIOS 3 utility      | 2-7  |
|      | 2.1.5     | ASUS Update utility                | 2-9  |
| 2.2  | BIOS se   | etup program                       | 2-12 |
|      | 2.2.1     | BIOS menu screen                   | 2-13 |
|      | 2.2.2     | Menu bar                           | 2-13 |
|      | 2.2.3     | Navigation keys                    | 2-13 |
|      | 2.2.4     | Menu items                         | 2-14 |
|      | 2.2.5     | Sub-menu items                     | 2-14 |
|      | 2.2.6     | Configuration fields               | 2-14 |
|      | 2.2.7     | Pop-up window                      | 2-14 |
|      | 2.2.8     | Scroll bar                         | 2-14 |
|      | 2.2.9     | General help                       | 2-14 |
| 2.3  | Main m    | enu                                | 2-15 |
|      | 2.3.1     | System Time                        | 2-15 |
|      | 2.3.2     | System Date                        | 2-15 |
|      | 2.3.3     | Legacy Diskette A                  | 2-15 |
|      | 2.3.4     | Primary IDE Master/Slave, SATA 1~4 | 2-16 |
|      | 2.3.5     | IDE Configuration                  | 2-17 |
|      | 2.3.6     | System Information                 | 2-18 |
| 2.4  | Advanc    | ced menu                           | 2-19 |
|      | 2.4.1     | Jumperfree Configuration           | 2-19 |
|      | 2.4.2     | USB Configuration                  | 2-21 |
|      | 2.4.3     | CPU Configuration                  | 2-22 |
|      | 2.4.4     | Chipset                            | 2-23 |
|      | 2.4.5     | Onboard Devices Configuration      | 2-25 |
|      | 2.4.6     | PCI PnP                            | 2-26 |
|      |           |                                    |      |

# **Contents**

| 2.5 | Power     | menu                                   | 2-27 |
|-----|-----------|----------------------------------------|------|
|     | 2.5.1     | Suspend Mode                           | 2-27 |
|     | 2.5.2     | ACPI 2.0 Support                       | 2-27 |
|     | 2.5.3     | ACPI APIC Support                      | 2-27 |
|     | 2.5.4     | APM Configuration                      | 2-28 |
|     | 2.5.5     | Hardware Monitor                       | 2-29 |
| 2.6 | Boot n    | nenu                                   | 2-30 |
|     | 2.6.1     | Boot Device Priority                   | 2-30 |
|     | 2.6.2     | Boot Settings Configuration            | 2-31 |
|     | 2.6.3     | Security                               | 2-32 |
| 2.7 | Tools     | menu                                   | 2-34 |
|     | ASUS      | EZ Flash 2                             | 2-34 |
| 2.8 | Exit m    | enu                                    | 2-35 |
| Cha | oter 3: S | oftware support                        |      |
| 3.1 | Installi  | ing an operating system                | 3-2  |
| 3.2 | Suppo     | rt CD information                      | 3-2  |
|     | 3.2.1     | Running the support CD                 | 3-2  |
|     | 3.2.2     | Drivers menu                           | 3-3  |
|     | 3.2.3     | Utilities menu                         | 3-4  |
|     | 3.2.4     | ASUS Contact information               | 3-5  |
| App | endix: C  | PU features                            |      |
| A.1 |           | EM64T                                  | A-2  |
| A.2 |           | ced Intel SpeedStep® Technology (EIST) |      |
|     | A.2.1     | System requirements                    |      |
|     | A.2.2     | Using the EIST                         |      |
| A.3 |           | Hyper-Threading Technology             |      |
|     |           | the Hyper-Threading Technology         |      |

#### **Notices**

#### **Federal Communications Commission Statement**

This device complies with Part 15 of the FCC Rules. Operation is subject to the following two conditions:

- This device may not cause harmful interference, and
- This device must accept any interference received including interference that may cause undesired operation.

This equipment has been tested and found to comply with the limits for a Class B digital device, pursuant to Part 15 of the FCC Rules. These limits are designed to provide reasonable protection against harmful interference in a residential installation. This equipment generates, uses and can radiate radio frequency energy and, if not installed and used in accordance with manufacturer's instructions, may cause harmful interference to radio communications. However, there is no guarantee that interference will not occur in a particular installation. If this equipment does cause harmful interference to radio or television reception, which can be determined by turning the equipment off and on, the user is encouraged to try to correct the interference by one or more of the following measures:

- Reorient or relocate the receiving antenna.
- Increase the separation between the equipment and receiver.
- Connect the equipment to an outlet on a circuit different from that to which the receiver is connected.
- Consult the dealer or an experienced radio/TV technician for help.

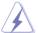

The use of shielded cables for connection of the monitor to the graphics card is required to assure compliance with FCC regulations. Changes or modifications to this unit not expressly approved by the party responsible for compliance could void the user's authority to operate this equipment.

#### **Canadian Department of Communications Statement**

This digital apparatus does not exceed the Class B limits for radio noise emissions from digital apparatus set out in the Radio Interference Regulations of the Canadian Department of Communications.

This class B digital apparatus complies with Canadian ICES-003.

# **Safety information**

#### **Electrical safety**

- To prevent electrical shock hazard, disconnect the power cable from the electrical outlet before relocating the system.
- When adding or removing devices to or from the system, ensure that the
  power cables for the devices are unplugged before the signal cables are
  connected. If possible, disconnect all power cables from the existing system
  before you add a device.
- Before connecting or removing signal cables from the motherboard, ensure that all power cables are unplugged.
- Seek professional assistance before using an adpater or extension cord.
   These devices could interrupt the grounding circuit.
- Make sure that your power supply is set to the correct voltage in your area.
   If you are not sure about the voltage of the electrical outlet you are using, contact your local power company.
- If the power supply is broken, do not try to fix it by yourself. Contact a qualified service technician or your retailer.

#### **Operation safety**

- Before installing the motherboard and adding devices on it, carefully read all the manuals that came with the package.
- Before using the product, make sure all cables are correctly connected and the power cables are not damaged. If you detect any damage, contact your dealer immediately.
- To avoid short circuits, keep paper clips, screws, and staples away from connectors, slots, sockets and circuitry.
- Avoid dust, humidity, and temperature extremes. Do not place the product in any area where it may become wet.
- Place the product on a stable surface.
- If you encounter technical problems with the product, contact a qualified service technician or your retailer.

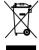

This symbol of the crossed out wheeled bin indicates that the product (electrical and electronic equipment, Mercury-containing button cell battery) should not be placed in municipal waste. Check local regulations for disposal of electronic products.

# About this guide

This user guide contains the information you need when installing and configuring the motherboard.

#### How this guide is organized

This manual contains the following parts:

#### Chapter 1: Product introduction

This chapter describes the features of the motherboard and the new technology it supports. It also lists the hardware setup procedures that you have to perform when installing system components. It includes description of the jumpers and connectors on the motherboard.

#### Chapter 2: BIOS setup

This chapter tells how to change system settings through the BIOS Setup menus. Detailed descriptions of the BIOS parameters are also provided.

#### · Chapter 3: Software support

This chapter describes the contents of the support CD that comes with the motherboard package.

#### Appendix: CPU features

This Appendix describes the CPU features that the motherboard supports.

#### Where to find more information

Refer to the following sources for additional information and for product and software updates.

#### 1. ASUS websites

The ASUS website provides updated information on ASUS hardware and software products. Refer to the ASUS contact information.

#### 2. Optional documentation

Your product package may include optional documentation, such as warranty flyers, that may have been added by your dealer. These documents are not part of the standard package.

#### Conventions used in this guide

To make sure that you perform certain tasks properly, take note of the following symbols used throughout this manual.

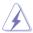

**DANGER/WARNING:** Information to prevent injury to yourself when trying to complete a task.

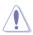

**CAUTION:** Information to prevent damage to the components when trying to complete a task.

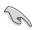

**IMPORTANT**: Instructions that you MUST follow to complete a task.

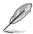

**NOTE**: Tips and additional information to help you complete a task.

#### **Typography**

**Bold text** Indicates a menu or an item to select.

Italics Used to emphasize a word or a phrase.

<Kev> Kevs enclosed in the less-than and greater-than sign

means that you must press the enclosed key.

Example: <Enter> means that you must press the

Enter or Return key.

<Key1>+<Key2>+<Key3> If you must press two or more keys simultaneously, the

key names are linked with a plus sign (+).

Example: <Ctrl>+<Alt>+<D>

Command Means that you must type the command exactly

as shown, then supply the required item or value

enclosed in brackets.

Example: At the DOS prompt, type the command line:

afudos /i[filename]

afudos /iP5KPLC.ROM

# **P5KPL-C specifications summary**

| СРИ                        | LGA775 socket for Intel® Core™2 Quad / Core™2 Extreme / Core™2 Duo / Pentium® Extreme / Pentium® D / Pentium® 4 / Celeron® 400 Sequence Processors Intel® Hyper-Threading Technology ready Supports next generation 45nm multi-core CPU Supports Intel® E64MT Technology Supports Enhanced Intel SpeedStep® Technology (EIST) (Refer to www.asus.com for Intel CPU support list)                                                                                                    |
|----------------------------|----------------------------------------------------------------------------------------------------|
| Chipset                    | Northbridge: Intel® G31<br>Southbridge: Intel® ICH7                                                                                                    |
| Front Side Bus             | 1333 / 1066 / 800 MHz                                                                                                    |
| Memory                     | Dual channel memory architecture  2 x 240-pin DIMM sockets supports unbuffered non-ECC  4GB 1066 (overclocking)* / 800 / 667 MHz DDR2 memory modules  * Due to the chipsets limitation, the actual running frequency is limited by the FSB.  1. When the CPU is running at FSB 800MHz, 1066MHz DDR2 memory runs at 800MHz by default.  2. When the CPU is running at FSB 1066MHz, 1066MHz DDR2 memory runs at 800MHz by default. You can set the frequency to 1066MHz in BIOS.  3. When the CPU is running at FSB 1333MHz, 1066MHz DDR2 memory runs at 800MHz by default. You can set the frequency to 1000MHz or 1100MHz in BIOS. |
| Expansion Slots            | 1 x PCI Express x16 slot<br>1 x PCI Express x1 slot<br>3 x PCI slots                                                                                                    |
| Storage                    | Southbridge Intel® ICH7 supports: - 1 x UltraDMA 100 / 66 hard disk drive - 4 x SATA 150 / 300 ports                                                                                                    |
| LAN                        | PCIe Gigabit LAN                                                                                                    |
| ASUS Overclocking Features | Stepless Frequency Selection (SFS): - FSB tuning from 133 MHz up to 500 MHz at 1MHz increment ASUS C.P.R. (CPU Parameter Recall) CPU Lock free CPU Multiplier                                                                                                    |
| ASUS Special Features      | ASUS CrashFree BIOS 3 ASUS Q-Fan ASUS EZ Flash 2 ASUS MyLogo 2 Regulator Protection DRAM Burnt proof                                                                                                    |

(continued on the next page)

# **P5KPL-C specifications summary**

| Rear panel          | 1 x PS/2 keyboard port<br>1 x PS/2 mouse port                                                            |
|---------------------|----------------------------------------------------------------------------------------------------|
|                     | 1 x Parallel port<br>1 x COM                                                                             |
|                     | 1 x LAN (RJ-45) port<br>4 x USB 2.0 ports                                                                |
| Internal connectors | 6-channel audio 2 x USB 2.0 connectors support additional 4 USB 2.0 ports                                |
|                     | 1 x Floppy disk drive connector 1 x IDE connector for two devices                                        |
|                     | 4 x Serial ATA connectors 1 x CPU fan connector                                                          |
|                     | 1 x Chassis fan connector                                                                                |
|                     | 1 x Chassis intrusion connector 1 x Front panel audio connector                                          |
|                     | 1 x CD audio in connector 1 x 24-pin EPS 12 V power connector                                            |
|                     | 1 x 4-pin ATX 12 V power connector<br>System panel connector                                             |
| Audio               | Realtek® ALC 662 6-channel High Definition Audio                                                         |
| , idulo             | CODEC                                                                                                    |
|                     | Supports Jack-detect, Anti Pop Funtion Compatible with Vista Premium OS                                  |
| USB                 | Max. 8 x USB 2.0 ports (4 ports at mid-board, 4 ports at rear panel)                                     |
| BIOS features       | 8 Mb Flash ROM, AMI BIOS, Special H / W write protection, PnP, DMI v2.0, WfM2.0, SM BIOS v2.5, ACPI v2.0 |
| Manageability       | WOL by PME (Power Management Event) , WOR by PME, WOR                                                    |
| Supported OS        | Windows 32-bit 2000 / 2003 Server / XP / Vista & 64 -bit 2003 Server / XP / Vista                        |
| Support CD contents | Drivers ASUS PC Probe II ASUS LiveUpdate utility                                                         |
| Accessories         | 1 x Serial ATA cables<br>1 x Serial ATA power cables                                                     |
|                     | 1 x UltraDMA 100 / 66 cable                                                                              |
|                     | 1 x Floppy disk drive cable<br>1 x I/O shield                                                            |
| F                   | User manual                                                                                              |
| Form factor         | ATX form factor: 12 in x 7 in (30.5 cm x 17.8 cm)                                                        |

<sup>\*</sup>Specifications are subject to change without notice.

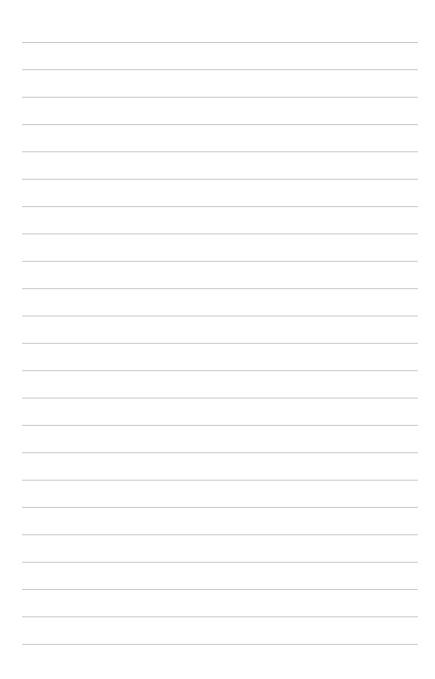

This chapter describes the motherboard features and the new technologies it supports.

# Product introduction

#### 1.1 Welcome!

#### Thank you for buying an ASUS® P5KPL-C motherboard!

The motherboard delivers a host of new features and latest technologies, making it another standout in the long line of ASUS quality motherboards!

Before you start installing the motherboard, and hardware devices on it, check the items in your package with the list below.

# 1.2 Package contents

Check your motherboard package for the following items.

| Motherboard    | ASUS P5KPL-C                 |  |
|----------------|------------------------------|--|
| Cables         | 1 x Ultra DMA 100 / 66 cable |  |
|                | 1 x SATA cables              |  |
|                | 1 x SATA power cables        |  |
|                | 1 x Floppy disk drive cable  |  |
| Accessories    | I/O shield                   |  |
| Application CD | ASUS motherboard support CD  |  |
| Documentation  | User guide                   |  |

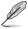

If any of the above items is damaged or missing, contact your retailer.

# 1.3 Special features

#### 1.3.1 Product highlights

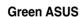

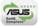

This motherboard and its packaging comply with the European Union's Restriction on the use of Hazardous Substances (RoHS). This is in line with the ASUS vision of creating environment-friendly and recyclable products/packaging to safeguard consumers' health while minimizing the impact on the environment.

# LGA775 Intel® Quad-core Processor Ready

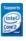

This motherboard supports the latest powerful and energy efficient processors from Intel. Intel® Quad-core is based on the Intel Core Microarchitecture process technology that allows users to step up to new levels of gaming experience and multi-tasking performance.

Combined with 1333 / 1066 / 800 of front side bus (FSB), this motherboard guarantees enhanced user experience in the digital home and office.

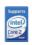

### Intel® Core™2 Processor Readv

This motherboard supports the latest Intel® Core™2 processor in the LGA775 package. With the new Intel® Core™ microarchitecture technology and 1333 / 1066 / 800 MHz FSB, Intel<sup>®</sup> Core<sup>™</sup>2 processor is designed to provide powerful and energy efficient performance.

# DDR2 memory support

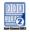

The motherboard supports DDR2 memory that features data transfer rates of 667/800/1066 (overclocking) MHz to meet the higher bandwidth requirements of the latest 3D graphics, multimedia, and Internet applications. The dual-channel DDR2 architecture doubles the bandwidth of your system memory to boost system performance, eliminating bottlenecks with peak bandwidths of up to 12.8 GB/s (17.0 GB/s when overclocking 1066). Without restriction to the memory size across the two channels, the motherboard allows you to install DIMMs with different memory size and enjoy dual-channel feature at the same time. See page 1-16 for details.

# Serial ATA 3 Gb/s technology

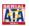

This motherboard supports the next-generation hard drives based on the Serial ATA (SATA) 3 Gb/s storage specification, delivering enhanced scalability and doubling the bus bandwidth for high-speed data retrieval and saves. Easily backup photos, videos and other entertainment contents to external devices. See page 1-32 for details

#### **High Definition Audio**

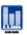

Enjoy high-end sound quality on your PC! The onboard 6-channel HD audio (High Definition Audio, previously codenamed Azalia) CODEC enables high-quality 192KHz / 24-bit audio output, jack-detect feature.

# **Gigabit LAN solution**

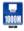

PCI Express Gb LAN controller delivers transfer speeds up to ten times faster than conventional 10/100/1000 Ethernet connections. Gigabit LAN is the networking standard for the early future and is ideal for handling large amounts of data such as video, audio, and voice. See page 1-28 for details.

#### 1.3.2 **ASUS Special features**

# ASUS Q-Fan technology

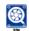

The ASUS Q-Fan technology smartly adjusts the fan speeds according to the system loading to ensure quiet, cool, and efficient operation. See page 2-29 for details

# ASUS MyLogo2™

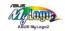

This feature allows you to convert your favorite photo into a 256-color boot logo for a more colorful and vivid image on your screen. See page 2-31 for details.

#### ASUS EZ Flash 2

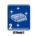

EZ Flash 2 is a user-friendly BIOS update utility. Simply press the predefined hotkey to launch the utility and update the BIOS without entering the OS. Update your BIOS easily without preparing a bootable diskette or using an OS-based flash utility. See page 2-4 for details.

# ASUS CrashFree BIOS 3

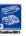

The ASUS CrashFree BIOS 3 allows users to restore corrupted BIOS data from a USB flash disk containing the BIOS file. See page 2-7 for details.

#### 1.3.3 **ASUS Overclocking features**

# C.P.R. (CPU Parameter Recall)

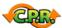

The C.P.R. feature of the motherboard BIOS allows automatic re-setting to the BIOS default settings in case the system hangs due to overclocking. When the system hangs due to overclocking, C.P.R. eliminates the need to open the system chassis and clear the RTC data. Simply shut down and reboot the system, and the BIOS automatically restores the CPU default setting for each parameter.

# 1.4 Before you proceed

Take note of the following precautions before you install motherboard components or change any motherboard settings.

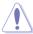

- Unplug the power cord from the wall socket before touching any component.
- Use a grounded wrist strap or touch a safely grounded object or a metal object, such as the power supply case, before handling components to avoid damaging them due to static electricity.
- · Hold components by the edges to avoid touching the ICs on them.
- Whenever you uninstall any component, place it on a grounded antistatic pad or in the bag that came with the component.
- Before you install or remove any component, ensure that the ATX power supply is switched off or the power cord is detached from the power supply. Failure to do so may cause severe damage to the motherboard, peripherals, and/or components.

#### **Onboard LED**

The motherboard comes with a standby power LED that lights up to indicate that the system is ON, in sleep mode, or in soft-off mode. This is a reminder that you should shut down the system and unplug the power cable before removing or plugging in any motherboard component. The illustration below shows the location of the onboard LED.

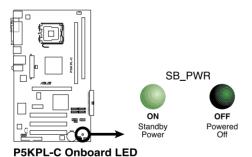

#### 1.5 Motherboard overview

Before you install the motherboard, study the configuration of your chassis to ensure that the motherboard fits into it.

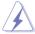

Make sure to unplug the power cord before installing or removing the motherboard. Failure to do so can cause you physical injury and damage motherboard components.

#### 1.5.1 Placement direction

When installing the motherboard, make sure that you place it into the chassis in the correct orientation. The edge with external ports goes to the rear part of the chassis as indicated in the image below.

#### 1.5.2 Screw holes

Place six (6) screws into the holes indicated by circles to secure the motherboard to the chassis.

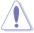

Do not overtighten the screws! Doing so can damage the motherboard.

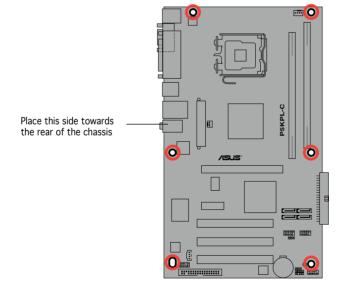

# 1.5.3 Motherboard layout

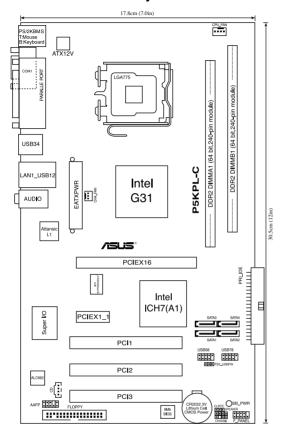

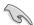

Refer to section 1.10 Connectors for more information about rear panel connectors and internal connectors.

# 1.5.4 Layout contents

| Slots                | Page |
|----------------------|------|
| DDR2 DIMM slots      | 1-16 |
| 2. PCI slots         | 1-25 |
| PCI Express x1 slot  | 1-25 |
| PCI Express x16 slot | 1-25 |

| Jumpers                             | Page |
|-------------------------------------|------|
| Clear RTC RAM (3-pin CLRTC)         | 1-26 |
| 2. USB device wake-up (3-pin USBPW) | 1-27 |

| Rea | Rear panel connectors Page  |      |  |  |
|-----|-----------------------------|------|--|--|
| 1.  | PS/2 mouse port (green)     | 1-28 |  |  |
| 2.  | Parallel port               | 1-28 |  |  |
| 3.  | LAN (RJ-45) port            | 1-28 |  |  |
| 4.  | Line In port (light blue)   | 1-28 |  |  |
| 5.  | Line Out port (lime)        | 1-28 |  |  |
| 6.  | Microphone port (pink)      | 1-28 |  |  |
| 7.  | USB 2.0 ports 1 and 2       | 1-29 |  |  |
| 8.  | USB 2.0 ports 3 and 4       | 1-29 |  |  |
| 9.  | Serial port                 | 1-29 |  |  |
| 10. | PS/2 keyboard port (purple) | 1-29 |  |  |

| Internal connectors                                               | Page |
|-------------------------------------------------------------------|------|
| Floppy disk drive connector (34-1 pin FLOPPY)                     | 1-30 |
| Speaker connector (4-pin SPEAKER)                                 | 1-30 |
| 3. IDE connector (40-1 pin PRI_IDE)                               | 1-31 |
| 4. ICH7 Serial ATA connectors (7-pin SATA1, SATA2, SATA3, SATA4)  | 1-32 |
| 5. USB connectors (10-1 pin USB56, USB78)                         | 1-33 |
| Optical drive audio connector (4-pin CD)                          | 1-33 |
| 7. CPU, and chassis fan connectors (4-pin CPU_FAN, 3-pin CHA_FAN) | 1-34 |
| 8. Chassis intrusion connector (4-1 pin CHASSIS)                  | 1-35 |
| Front panel audio connector (10-1 pin AAFP)                       | 1-35 |
| 10. ATX power connectors (24-pin EATXPWR, 4-pin ATX 12V)          | 1-36 |
| 11. System panel connector (20-8 pin PANEL)                       | 1-37 |

# 1.6 Central Processing Unit (CPU)

The motherboard comes with a surface mount LGA775 socket designed for the Intel<sup>®</sup> Core<sup>™</sup>2 Quad / Core <sup>™</sup>2 Extreme / Core <sup>™</sup>2 Duo / Pentium Extreme / Pentium D / Pentium 4 / Celeron 400 Sequence Processors.

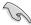

- Make sure the AC power is off before you install the CPU.
- If installing a dual-core CPU, connect the chassis fan cable to the chassis fan connector to ensure system stability.

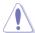

- Upon purchase of the motherboard, make sure that the PnP cap is on the socket and the socket contacts are not bent. Contact your retailer immediately if the PnP cap is missing, or if you see any damage to the PnP cap/socket contacts/motherboard components. ASUS will shoulder the cost of repair only if the damage is shipment/transit-related.
- Keep the cap after installing the motherboard. ASUS will process Return Merchandise Authorization (RMA) requests only if the motherboard comes with the cap on the LGA775 socket.
- The product warranty does not cover damage to the socket contacts resulting from incorrect CPU installation/removal, or misplacement/loss/ incorrect removal of the PnP cap.

#### 1.6.1 Installing the CPU

To install a CPU:

Locate the CPU socket on the motherboard.

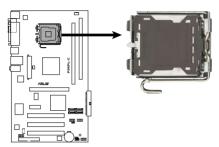

P5KPL-C CPU Socket 775

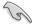

Before installing the CPU, make sure that the cam box is facing towards you and the load lever is on your left.

2. Press the load lever with your thumb (A), then move it to the left (B) until it is released from the retention tab.

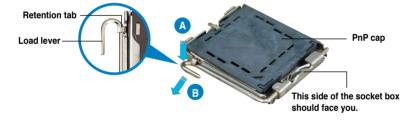

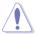

To prevent damage to the socket pins, do not remove the PnP cap unless you are installing a CPU.

3. Lift the load lever in the direction of the arrow to a 135° angle.

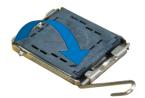

4. Lift the load plate with your thumb and forefinger to a 100° angle (A), then push the PnP cap from the load plate window to remove (B).

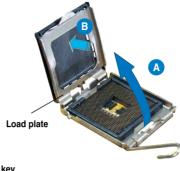

 Position the CPU over the socket, making sure that the gold triangle is on the bottom-left corner of the socket then fit the socket alignment key into the CPU notch

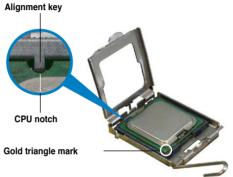

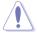

The CPU fits in only one correct orientation. DO NOT force the CPU into the socket to prevent bending the connectors on the socket and damaging the CPU!

- Close the load plate (A), then push the load lever (B) until it snaps into the retention tab.
- If installing a dual-core CPU, connect the chassis fan cable to the chassis fan connector to ensure system stability.

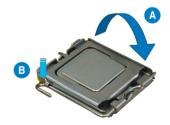

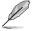

The motherboard supports Intel® LGA775 processors with Hyper-Threading Technology. Refer to the Appendix for more information on these CPU features.

#### 1.6.2 Installing the CPU heatsink and fan

The Intel® LGA775 processor requires a specially designed heatsink and fan assembly to ensure optimum thermal condition and performance.

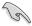

- When you buy a boxed Intel® processor, the package includes the CPU fan and heatsink assembly. If you buy a CPU separately, make sure that you use only Intel®-certified multi-directional heatsink and fan.
- Your Intel® LGA775 heatsink and fan assembly comes in a push-pin design and requires no tool to install.
- If you purchased a separate CPU heatsink and fan assembly, make sure that you have properly applied Thermal Interface Material to the CPU heatsink or CPU before you install the heatsink and fan assembly.

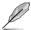

Make sure that you have installed the motherboard to the chassis before you install the CPU fan and heatsink assembly.

#### To install the CPU heatsink and fan:

Place the heatsink on top of the installed CPU, making sure that the four fasteners match the holes on the motherboard

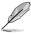

Orient the heatsink and fan assembly such that the CPU fan cable is closest to the CPU fan connector.

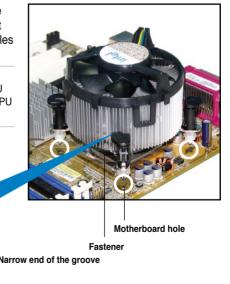

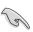

1-12

Make sure to orient each fastener with the narrow end of the groove pointing outward. (The photo shows the groove shaded for emphasis.)

2. Push down two fasteners at a time in a diagonal sequence to secure the heatsink and fan assembly in place.

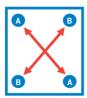

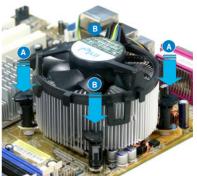

Connect the CPU fan cable to the connector on the motherboard labeled CPU FAN.

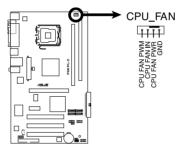

P5KPL-C CPU Fan Connector

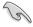

Do not forget to connect the CPU fan connector! Hardware monitoring errors can occur if you fail to plug this connector.

# 1.6.3 Uninstalling the CPU heatsink and fan

To uninstall the CPU heatsink and fan:

- 1. Disconnect the CPU fan cable from the connector on the motherboard.
- Rotate each fastener counterclockwise.

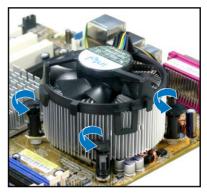

 Pull up two fasteners at a time in a diagonal sequence to disengage the heatsink and fan assembly from the motherboard.

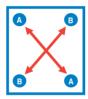

 Carefully remove the heatsink and fan assembly from the motherboard.

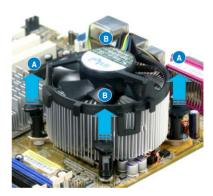

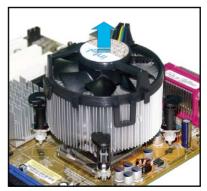

5. Rotate each fastener clockwise to ensure correct orientation when reinstalling.

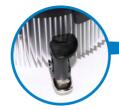

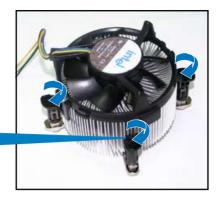

#### Narrow end of the groove

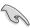

The narrow end of the groove should point outward after resetting. (The photo shows the groove shaded for emphasis.)

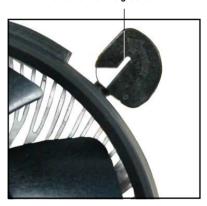

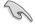

Refer to the documentation in the boxed or stand-alone CPU fan package for detailed information on CPU fan installation.

# 1.7 System memory

#### 1.7.1 Overview

The motherboard comes with two Double Data Rate 2 (DDR2) Dual Inline Memory Modules (DIMM) sockets.

A DDR2 module has the same physical dimensions as a DDR DIMM but has a 240-pin footprint compared to the 184-pin DDR DIMM. DDR2 DIMMs are notched differently to prevent installation on a DDR DIMM socket.

The figure illustrates the location of the DDR2 DIMM sockets:

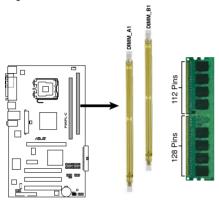

P5KPL-C 240-pin DDR2 DIMM Sockets

| Channel   | Sockets |
|-----------|---------|
| Channel A | DIMM_A1 |
| Channel B | DIMM_B1 |

#### 1.7.2 Memory configurations

You may install 256 MB, 512 MB, 1 GB and 2 GB unbuffered non-ECC DDR2 DIMMs into the DIMM sockets.

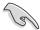

- You may install varying memory sizes in Channel A and Channel B. The system maps the total size of the lower-sized channel for the dual-channel configuration. Any excess memory from the higher-sized channel is then mapped for single-channel operation.
- For single-channel configuration, install either two single-sided memory modules or one double-sided memory module.
- Always install DIMMs with the same CAS latency. For optimum compatibility, it is recommended that you obtain memory modules from the same vendor.
- If you are using a Windows 32-bit version operating system (e.g. 32-bit Windows, 32-bit Vista) without the Physical Address Extension (PAE) support, the system will allocate a certain amount of memory space for system devices.
- We recommend that you install only a maximum of 3GB system memory
  when using a Windows 32-bit version operating system without the PAE.
  The excess over 3GB of installed memory will not cause any problem;
  however, the system can not use this excess memory space and the
  system will display less than the total size of physical memory installed.

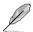

Some old-version DDR2-800 DIMMs may not match Intel® On-Die-Termination (ODT) requirement and will automatically downgrade to run at DDR-667. If this heppens, contact your memory vendor to check to ODT value.

# **Qualified Vendors Lists (QVL)**

#### **DDR2 667**

| DDR2           |          |                      |     |          |         | DIMM                                       | sup        | port                                         |
|----------------|----------|----------------------|-----|----------|---------|--------------------------------------------|------------|----------------------------------------------|
| Size           | Vendor   | Model                | CL  | Brand    | Side(s) | Component                                  | <b>A</b> * | В*                                           |
| 256MB          | Kingston | KVR667D2N5/256       | N/A | Kingston | SS      | D3216TLSAKL3U                              |            |                                              |
| 256MB          | Kingston | KVR667D2N5/256       | N/A | Infineon | SS      | HYB18T256800AF3SW65 33154                  |            |                                              |
| 512MB          | Kingston | KVR667D2N5/512       | N/A | Elpida   | SS      | E5108AGBG-6E-E                             |            |                                              |
| 1G             | Kingston | KVR667D2N5/1G        | N/A | Kingston | DS      | D6408TEBGGL3U                              |            |                                              |
| 1G             | Kingston | KVR667D2N5/1G        | N/A | Elpida   | DS      | E5108AGBG-6E-E                             |            |                                              |
| 512MB          | Samsung  | KR M378T6553CZ0-CE6  | N/A | Samsung  | SS      | K4T51083QC                                 |            |                                              |
| 512MB          | Samsung  | KR M378T6453FZ0-CE6  | N/A | Samsung  | DS      | K4T56083QF-ZCE6                            |            |                                              |
| 512MB          | Samsung  | M378T6553CZ3-CE6     | N/A | Samsung  | SS      | K4T51083QC-ZCE6                            |            |                                              |
| 1G             | Samsung  | M378T2953CZ3-CE6     | N/A | Samsung  | DS      | K4T51083QC-ZCE6                            |            |                                              |
| 1G             | Samsung  | KR M378T2953CZ0-CE6  | N/A | Samsung  | DS      | K4T51083QC-ZCE6                            |            |                                              |
| 512MB          | Qimonda  | HYS64T64000EU-3S-B2  | 5   | Qimonda  | SS      | HYB18T512B00B2F3SFSS28171                  |            |                                              |
| 1G             | Qimonda  | HYS64T128020EU-3S-B2 | 5   | Qimonda  | DS      | HYB18T512B00B2F3SFSS28171                  |            |                                              |
| 2G             | Qimonda  | HYS64T256020EU-3S-B  | 5   | Qimonda  | DS      | HTB18T1G800BF-3S3VV10907                   |            |                                              |
| 512MB          | Corsair  | VS512MB667D2         | N/A | Corsair  | SS      | 64M8CFEGPS0900647                          |            |                                              |
| 512MB          | Corsair  | VS512MB667D2         | N/A | Corsair  | DS      | MIII0052532M8CEC                           |            |                                              |
| 1G             | Corsair  | VS1GB667D2           | N/A | Corsair  | DS      | MID095D62864M8CEC                          |            |                                              |
| 1G             | Corsair  | XMS2-5400            | 4   | Corsair  | DS      | Heat-Sink Package                          |            |                                              |
| 256MB          | HY       | HYMP532U64CP6-Y5 AB  | 5   | Hynix    | SS      | HY5PS121621CFP-Y5                          |            |                                              |
| 512MB          | HY       | HYMP564U64AP8-Y4 AA  |     | Hynix    | SS      | HY5PS12821AFP-Y4                           |            |                                              |
| 512MB          | HY       | HYMP564U64AP8-Y5 AA  | N/A | Hynix    | SS      | HY5PS12821AFP-Y5                           |            |                                              |
| 1G             | HY       | HYMP512U64AP8-Y5 AB  |     | Hynix    | DS      | HY5PS12821AFP-Y5                           |            |                                              |
| 1G             | HY       | HYMP512U64CP8-Y5 AB  |     | Hynix    | DS      | HY5PS12521CFP-Y5                           |            |                                              |
| 512MB          | Kingmax  | KLCC28F-A8EB5        | N/A | Elpida   | SS      | E5108AE-6E-E                               |            |                                              |
| 512MB          | Kingmax  | KLCC28F-A8KB5        | N/A | Kingmax  | SS      | KKEA88B4LAUG-29DX                          |            |                                              |
| 1G             | Kingmax  | KLCD48F-A8KB5        | N/A | Kingmax  | DS      | KKEA88B4LAUG-29DX                          |            |                                              |
| 512MB          | Apacer   | 78.91092.420         | N/A | Elpida   | SS      | E5108AE-6E-E                               |            |                                              |
| 512MB          | Apacer   | AU512E667C5KBGC      | 5   | Apacer   | SS      | AM4B5708MIJS7E0627B                        |            |                                              |
| 512MB          | Apacer   | AU512E667C5KBGC      | 5   | Apacer   | SS      | AM4B5708GQJS7E06332F                       |            |                                              |
| 1G             | Apacer   | AU01GE667C5KBGC      | N/A | Apacer   | DS      | AM4B5708GQJS7E0636B                        |            |                                              |
| 1G             | Apacer   | 78.01092.420         | 5   | Elpida   | DS      | E5108AE-6E-E                               |            |                                              |
| 1G             | Apacer   | AU01GE667C5KBGC      | 5   | Apacer   | DS      | AM4B5708MIJS7E0627B                        |            |                                              |
| 512MB          | ADATA    | M20EL5G3H3160B1C0Z   | N/A | Elpida   | SS      | E5108AE-6E-E                               |            |                                              |
| 512MB          | ADATA    | M20AD5G3H3166I1C52   | N/A | ADATA    | SS      | AD29608A8A-3EG20648                        |            |                                              |
| 512MB          | ADATA    | M20AD5G3H3166I1C52   | N/A | ADATA    | SS      | AD29608A8A-3EG20718                        |            |                                              |
| 1G             | ADATA    | M2OAD5G3I4176I1C52   | N/A | ADATA    | DS      | AD29608A8A-3EG20645                        |            |                                              |
| 2G             | ADATA    | M2OAD5H3J4170I1C53   | N/A | ADATA    | DS      | AD20908A8A-3EG 30724                       |            |                                              |
| 512MB          | VDATA    | M2GVD5G3H31A4I1C52   | N/A | VDATA    | SS      | VD29608A8A-3EC20615                        | ÷          |                                              |
| 512MB          | VDATA    | M2YVD5G3H31P4I1C52   | N/A | VDATA    | SS      | VD29608A8A-3EG20627                        | ÷          | <u>.</u>                                     |
| 512MB          | VDATA    | M2GVD5G3H31P4HC52    | N/A | VDATA    | SS      | VD29608A8A-3EG20627<br>VD29608A8A-3EG20637 | •          | -                                            |
| 1G             | VDATA    | M2GVD5G3H106HC52     | N/A | VDATA    | DS      | VD29608A8A-3EG20627                        | <u>.</u>   | <u>.                                    </u> |
| 1G             | VDATA    | M2GVD5G3I41F6I1C52   | N/A | VDATA    | DS      | VD29608A8A-3EC20620                        | <u> </u>   | <u> </u>                                     |
| 1G             | VDATA    | M2GVD5G3I41C4I1C52   | N/A | VDATA    | DS      | VD29608A8A-3EG20641                        | ·          | ÷                                            |
| 512MB          | PSC      |                      | 5   | PSC      | SS      |                                            | •          | <u> </u>                                     |
| 512MB<br>512MB | PSC      | AL6E8E63B-6E1K       | 5   | PSC      | SS      | A3R12E3GEF637BLC5N                         | ·-         | <u>.                                    </u> |
|                |          | AL6E8E63J-6E1        |     |          |         | A3R12E3JFF717B9A00                         | •          | <u> </u>                                     |
| 1G             | PSC      | AL7E8E63B-6E1K       | 5   | PSC      | DS      | A3R12E3GEF637BLC5N                         | •          | •                                            |

(continued on the next page)

#### **DDR2 667**

|       |          |                     |     |          |         | DIMM                     | sup | port |  |
|-------|----------|---------------------|-----|----------|---------|--------------------------|-----|------|--|
| Size  | Vendor   | Model               | CL  | Brand    | Side(s) | Component                | A*  | В*   |  |
| 1G    | PSC      | AL7E8E63J-6E1       | 5   | PSC      | DS      | A3R12E3JFF717B9A01       |     |      |  |
| 256MB | Nanya    | NT256T64UH4A1FY-3C  | N/A | Nanya    | SS      | NT5TU32M16AG-3C          |     |      |  |
| 512MB | Nanya    | NT512T64U88A1BY-3C  | N/A | Nanya    | SS      | NT5TU64M8AE-3C           |     |      |  |
| 512MB | MDT      | MDT 512MB           | 4   | MDT      | SS      | 18D51280D-30648          |     |      |  |
| 512MB | MDT      | DDRII 512 PC667     | 4   | MDT      | DS      | 18D51201D-30726E         |     |      |  |
| 1G    | MDT      | MDT 1024MB          | 4   | MDT      | DS      | 18D51200D-30646          |     |      |  |
| 1G    | MDT      | MDT 1024MB          | 4   | MDT      | DS      | 18D51280D-30646E         |     |      |  |
| 512MB | Twinmos  | 8D-A3JK5MPETP       | 5   | PSC      | SS      | A3R12E3GEF633ACAOY       |     |      |  |
| 1G    | Twinmos  | 8D-B3KK5MPFTP       | 5   | PSC      | DS      | A3R12E3GEF633ACAOY       |     |      |  |
| 1G    | PQI      | DDR2-667U 1G        | N/A | Hynix    | DS      | HY5PS12821BFP-E3 A       |     |      |  |
| 512MB | AENEON   | AET660UD00-30DB97X  | 5   | AENEON   | SS      | AET93R300B 0634          |     |      |  |
| 1G    | AENEON   | AET760UD00-30DB97X  | 5   | AENEON   | DS      | AET93R300B 0639          |     |      |  |
| 512MB | TAKEMS   | TMS51B264C081-665QI | 5   | takeMS   | SS      | MS18T51280-3             |     |      |  |
| 512MB | TAKEMS   | TMS51B264C081-665AP | 5   | takeMS   | SS      | MS18T51280-3S0627D       |     |      |  |
| 1G    | TAKEMS   | TMS1GB264C081-665QI | 5   | takeMS   | DS      | MS18T51280-3             |     |      |  |
| 1G    | TAKEMS   | TMS1GB264C081-665AE | 5   | takeMS   | DS      | MS18T51280-3SEA07100     |     |      |  |
| 1G    | TAKEMS   | TMS1GB264C081-665AP | 5   | takeMS   | DS      | MS18T51280-3SP0717A      |     |      |  |
| 512MB | VERITECH | GTP512HLTM45EG      | N/A | VERITECH | SS      | VTD264M8PC6G01A164129621 |     |      |  |
| 1G    | VERITECH | GTP01GHLTM55EG      | N/A | VERITECH | DS      | VTD264M8PC6G01A164129621 |     |      |  |
| 512MB | GEIL     | GX21GB5300DC        | 4   | GEIT     | SS      | Heat-Sink Package        |     |      |  |
| 512MB | TEAM     | TVDD512M667C5       | N/A | TEAM     | SS      | T2D648MT-6               |     |      |  |
| 1G    | TEAM     | TVDD1.02M667C4      | N/A | TEAM     | DS      | T2D648PT-6               |     |      |  |
| 512MB | Century  | CENTURY 512MB       | N/A | Nanya    | SS      | NT5TU64M8AE-3C           |     |      |  |
| 512MB | Century  | CENTURY 512MB       | N/A | Hynix    | SS      | HY5PS12821AFP-Y5         |     |      |  |
| 1G    | Century  | CENTURY 1G          | N/A | Hynix    | DS      | HY5PS12821AFP-Y5         |     |      |  |
| 1G    | Century  | CENTURY 1G          | N/A | Nanya    | DS      | NT5TU64M8AE-3C           |     |      |  |
| 512MB | KINGBOX  | 512MB 667MHz        | N/A | KINGBOX  | SS      | EPD264082200-4           |     |      |  |
| 1G    | KINGBOX  | DDRII 1G 667MHz     | N/A | KINGBOX  | DS      | EPD264082200-4           |     |      |  |

(continued on the next page)

#### **DDR2 800**

|       |          |                       |     |          |            | DIMM :                        |    |    |
|-------|----------|-----------------------|-----|----------|------------|-------------------------------|----|----|
| Size  | Vendor   | Model                 | CL  | Brand S  |            | •                             | A* | В* |
| 1G    | Kingston | KVR800D2N5/1G         | N/A | Samsung  | DS         | K4T51083QC-ZCE7               | •  | •  |
| 512MB | Kingston | KHX6400D2LLK2/1GN     | N/A | Kingston | SS         | Heat-Sink Package             | ٠  | •  |
| 512MB | Kingston | KVR800D2N5/512        | N/A | Promos   | SS         | V59C1512804QCF25SY032406PECP/ | ٩٠ | •  |
| 1G    | Kingston | KHX6400D2K2/2G        | N/A | Kingston | DS         | Heat-Sink Package             | ٠  |    |
| 1G    | Kingston | KVR800D2N5/1G         | N/A | Promos   | DS         | V59C1512804QCF25S0061904PECJA | ٠. |    |
| 512MB | Samsung  | KR M378T6553CZ3-CE7   | N/A | Samsung  | SS         | K4T51083QC-ZCE7               | ٠  |    |
| 1G    | Samsung  | KR M378T2953CZ3-CE7   | N/A | Samsung  | DS         | K4T51083QC-ZCE7               | ٠  |    |
| 512MB | Qimonda  | HYS64T64000EU-2.5-B2  | 6   | Qimonda  | SS         | HYB18T512800B2F25FSS28380     |    |    |
| 1G    | Qimonda  | HYS64T128020EU-2.5-B2 | 6   | Qimonda  | DS         | HYB18T512800B2F25FSS28380     |    |    |
| 1G    | Corsair  | CM2X1024-6400         | 5   | Corsair  | DS         | Heat-Sink Package             |    |    |
| 1G    | Corsair  | XMS2-6400             | 4   | Corsair  | DS         | Heat-Sink Package             |    |    |
| 1G    | Corsair  | XMS2-6400             | 5   | Corsair  | DS         | Heat-Sink Package             |    |    |
| 512MB | HY       | HYMP564U64AP8-S6 AA   | N/A | Hynix    | SS         | HY5PS12821AFP-S6              |    |    |
| 512MB | HY       | HYMP564U64BP8-S5 AB   | N/A | Hynix    | SS         | HY5PS12821BFP-S5              |    |    |
| 512MB | HY       | HYMP564U64CP8-S5 AB   | 5   | Hynix    | SS         | HY5PS12821CFP-S5              |    |    |
| 1G    | HY       | HYMP512U64AP8-S6 AA   | N/A | Hynix    | DS         | HY5PS12821AFP-S6              |    |    |
| 1G    | HY       | HYMP512U64BP8-S5 AB   | 5   | Hynix    | DS         | HY5PS12821BFP-S5              |    |    |
| 1G    | HY       | HYMP512U64CP8-S5 AB   | 5   | Hynix    | DS         | HY5PS12821CFPS5               |    |    |
| 512MB | ADATA    | M20AD6G3H3160I1E58    | N/A | ADATA    | SS         | AD29608A8A-25EG80720          |    |    |
| 512MB | VDATA    | M2GVD6G3H3160I1E53    | N/A | VDATA    | SS         | VD29608A8A-25EG30648          |    |    |
| 1G    | VDATA    | M2GVD6G3I4170I1E53    | N/A | VDATA    | DS         | VD29608A8A-25EG30647          |    |    |
| 512MB | PSC      | AL6E8E63B-8E1K        | 5   | PSC      | SS         | A3R12E3HEF641B9A05            |    |    |
| 1G    | PSC      | AL7E8E63B-8E1K        | 5   | PSC      | DS         | A3R12E3HEF641B9A05            |    |    |
| 512MB | AENEON   | AET660UD00-25DB98X    | N/A | AENEON   | SS         | AET93F25DB 0621               |    |    |
| 1G    | AENEON   | AET760UD00-25DB97X    | 5   | AENEON   | DS         | AET93R25DB 0640               |    |    |
| 512MB | MDT      | MDT 512MB             | 5   | MDT      | SS         | 18D51280D-2.50726F            |    |    |
| 1G    | MDT      | MDT 1024MB            | 5   | MDT      | DS         | 18D51280D-2.50726E            |    |    |
| 512MB | SIS      | SLY264M8-JGE-3        | N/A | SIS      | SS         | DDRII6408-8E 7212             |    |    |
| 1G    | SIS      | SLY264M8-JGE-3        | N/A | SIS      | DS         | DDRII6408-8E 7301             |    |    |
| 512MB | TAKEMS   | TMS51B264C081-805EP   | 5   | takeMS   | SS         | MS18T51280-2.5P0710           |    |    |
| 1G    | TAKEMS   | TMS1GB264C081-805EP   | 5   | takeMS   | DS         | MS18T51280-2.5P0716           |    |    |
| 512MB |          | GTU512HLTXX4EG        | N/A |          | SS         | VTD264M8PC4G03A169045648      |    | .  |
| 1G    |          | GTU01GHLTXX4EG        | N/A |          | DS         | VTD264M8PC4G03A169045648      |    | .  |
| 1G    | UMAX     | 1GB,DDR2,PC6400       | 5   | UMAX     | DS         | U2S12D30TP-8E                 |    |    |
| -u    | CIVICA   | 135,5512,1 00400      | J   | CIVICAN  | <i>D</i> 0 | OLOTEDOUTI -OL                |    | _  |

(continued on the next page)

#### **DDR2 1066**

|       |          |                      |     |          |         | ı                     | DIMM support |    |
|-------|----------|----------------------|-----|----------|---------|-----------------------|--------------|----|
| Size  | Vendor   | Model                | CL  | Brand    | Side(s) | Component             | A*           | В* |
| 512MB | Kingston | KHX8500D2/512        | N/A | Kingston | SS      | Heat-Sink Package     |              |    |
| 512MB | Kingston | KHX8500D2K2/1GN      | N/A | Kingston | SS      | Heat-Sink Package     |              |    |
| 1G    | Kingston | KHX8500D2K2/2GN      | N/A | Kingston | SS      | Heat-Sink Package     |              |    |
| 1G    | Qimonda  | HYS64T128020EU-19F-C | 6   | Qimonda  | DS      | HYB18T512800CF19FFSS2 | 24313 ·      |    |
| 512MB | Apacer   | 78.9AG9S.9L5         | 5   | Apacer   | SS      | Heat-Sink Package     |              |    |
| 1G    | Apacer   | 78.0AG9S.BN4         | 5   | Apacer   | DS      | Heat-Sink Package     |              |    |
| 1G    | Corsair  | CM2X1024-8500C5      | N/A | Corsair  | DS      | Heat-Sink Package     |              |    |
| 1G    | Corsair  | CM2X1024-8500C5D     | 5   | Corsair  | DS      | Heat-Sink Package     |              |    |
| 512MB | ADATA    | M2OMIDG3H3160INC5Z   | 5   | ADATA    | SS      | Heat-Sink Package     |              |    |
| 1G    | ADATA    | M2OMIDG314720INC5Z   | 5   | ADATA    | DS      | Heat-Sink Package     |              |    |
| 512MB | AENEON   | AXT660UD00-19DC97X   | 5   | AENEON   | SS      | Heat-Sink Package     |              |    |
| 1G    | AENEON   | AXT760UD00-19DC97X   | 5   | AENEON   | DS      | Heat-Sink Package     |              |    |
| 1G    | OCZ      | OCZ2N1066SR2DK       | N/A | OCZ      | DS      | Heat-Sink Package     |              |    |
| 1G    | OCZ      | OCZ2N10662GK         | N/A | OCZ      | DS      | Heat-Sink Package     |              |    |
| 512MB | Kingbox  | EP512D21066PS        | N/A | Micron   | SS      | 6QD22D9GCT            |              |    |

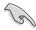

# SS - Single-sided / DS - Double - sided DIMM support:

- A\*: Supports one module inserted into any slot as Single-channel memory configuration.
- B\*: Supports one pair of modules inserted into both the yellow slots as one pair of Dual-channel memory configuration.

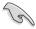

Visit the ASUS website for the latest DDR2-667/800/1066MHz QVL.

#### 1.7.3 Installing a DIMM

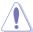

Unplug the power supply before adding or removing DIMMs or other system components. Failure to do so can cause severe damage to both the motherboard and the components.

#### To install a DIMM:

- Unlock a DIMM socket by pressing the retaining clips outward.
- Align a DIMM on the socket such that the notch on the DIMM matches the break on the socket.
- Firmly insert the DIMM into the socket until the retaining clips snap back in place and the DIMM is properly seated.

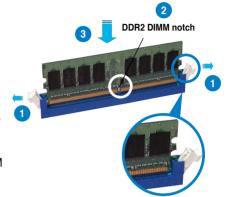

Unlocked retaining clip

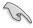

- A DDR2 DIMM is keyed with a notch so that it fits in only one direction. Do not force a DIMM into a socket to avoid damaging the DIMM.
- The DDR2 DIMM sockets do not support DDR DIMMs. Do not install DDR DIMMs to the DDR2 DIMM sockets

# 1.7.4 Removing a DIMM

To remove a DIMM:

1. Simultaneously press the retaining clips outward to unlock the DIMM.

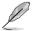

Support the DIMM lightly with your fingers when pressing the retaining clips. The DIMM might get damaged when it flips out with extra force.

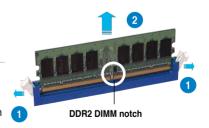

Remove the DIMM from the socket.

# 1.8 Expansion slots

In the future, you may need to install expansion cards. The following sub-sections describe the slots and the expansion cards that they support.

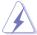

Make sure to unplug the power cord before adding or removing expansion cards. Failure to do so may cause you physical injury and damage motherboard components.

#### 1.8.1 Installing an expansion card

To install an expansion card:

- 1. Before installing the expansion card, read the documentation that came with it and make the necessary hardware settings for the card.
- Remove the system unit cover (if your motherboard is already installed in a chassis).
- Remove the bracket opposite the slot that you intend to use. Keep the screw for later use
- Align the card connector with the slot and press firmly until the card is completely seated on the slot.
- 5. Secure the card to the chassis with the screw you removed earlier.
- 6. Replace the system cover.

#### 1.8.2 Configuring an expansion card

After installing the expansion card, configure it by adjusting the software settings.

- 1. Turn on the system and change the necessary BIOS settings, if any. See Chapter 2 for information on BIOS setup.
- 2. Assign an IRQ to the card. Refer to the tables on the next page.
- 3. Install the software drivers for the expansion card.

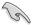

When using PCI cards on shared slots, ensure that the drivers support "Share IRQ" or that the cards do not need IRQ assignments. Otherwise, conflicts will arise between the two PCI groups, making the system unstable and the card inoperable. Refer to the table on the next page for details.

# 1.8.3 Interrupt assignments

#### Standard interrupt assignments

| IRQ | Priority | Standard Function                    |
|-----|----------|--------------------------------------|
| 0   | 1        | System Timer                         |
| 1   | 2        | Keyboard Controller                  |
| 2   | _        | _                                    |
| 3   | 11       | IRQ holder for PCI steering*         |
| 4   | 12       | Communications Port (COM1)           |
| 5   | 13       | Standard IRQ holder for PCI steering |
| 6   | 14       | Floppy Disk Controller               |
| 7   | 15       | Printer Port (LPT1)                  |
| 8   | 3        | System CMOS/Real Time Clock          |
| 9   | 4        | Microsoft ACPI-Compliant Sytem       |
| 10  | 5        | IRQ holder for PCI steering*         |
| 11  | 6        | IRQ holder for PCI steering*         |
| 12  | 7        | PS/2 Compatible Mouse Port           |
| 13  | 8        | Numeric Data Processor               |
| 14  | 9        | Primary IDE Channel                  |

<sup>\*</sup> These IRQs are usually available for PCI devices.

#### IRQ assignments for this motherboard

|                            | A      | В    | С      | D      | Е      | F      | G      | Н      |
|----------------------------|--------|------|--------|--------|--------|--------|--------|--------|
| PCI1                       | _      | _    | _      | _      | shared | _      | _      | _      |
| PCI2                       | _      | _    | _      | _      | _      | shared | _      | _      |
| PCI3                       | _      | _    | _      | _      | _      | _      | shared | _      |
| PCIEX16_1                  | shared | _    | _      | _      | _      | _      | _      | _      |
| PCIEX1_1                   | shared | _    | _      | _      | _      | _      | _      |        |
| Onboard USB controller 1   | _      | _    | _      | _      | _      | _      | _      | shared |
| Onboard USB controller 2   | _      | _    | _      | shared | _      | _      | _      | _      |
| Onboard USB controller 3   | _      | _    | shared | _      | _      | _      | _      | _      |
| Onboard USB controller 4   | shared | _    | _      | _      | _      | _      | _      |        |
| Onboard USB 2.0 controller | _      | _    | _      | _      | _      | _      | _      | shared |
| Onboard HD audio           | shared | _    | _      | _      | _      | _      | _      |        |
| Onboard LAN                | _      | Used | _      | _      | _      | _      | _      | _      |

### 1.8.4 PCI slots

The PCI slots support cards such as a LAN card, SCSI card, USB card, and other cards that comply with PCI specifications. The figure shows a LAN card installed on a PCI slot.

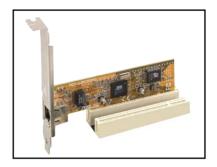

## 1.8.5 PCI Express x1 slot

This motherboard supports PCI Express x1 network cards, SCSI cards and other cards that comply with the PCI Express specifications. The following figure shows a network card installed on the PCI Express x1 slot.

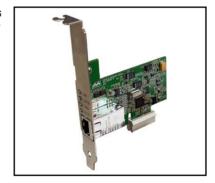

# 1.8.6 PCI Express x16 slot

This motherboard supports PCI Express x16 graphic cards that comply with the PCI Express specifications. The figure shows a graphics card installed on the PCI Express x16 slot.

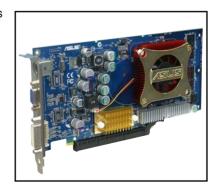

# 1.9 Jumpers

### 1. Clear RTC RAM (CLRTC)

This jumper allows you to clear the Real Time Clock (RTC) RAM in CMOS. You can clear the CMOS memory of date, time, and system setup parameters by erasing the CMOS RTC RAM data. The onboard button cell battery powers the RAM data in CMOS, which include system setup information such as system •words.

#### To erase the RTC RAM:

- 1. Turn OFF the computer and unplug the power cord.
- 2. Remove the onboard battery.
- 3. Move the jumper cap from pins 1-2 (default) to pins 2-3. Keep the cap on pins 2-3 for about 5~10 seconds, then move the cap back to pins 1-2.
- 4. Reinstall the battery.
- 5. Plug the power cord and turn ON the computer.
- Hold down the <Del> key during the boot process and enter BIOS setup to re-enter data.

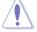

Except when clearing the RTC RAM, never remove the cap on CLRTC jumper default position. Removing the cap will cause system boot failure!

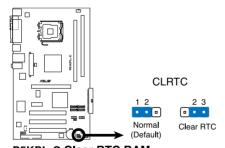

P5KPL-C Clear RTC RAM

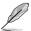

- You do not need to clear the RTC when the system hangs due to overclocking. For system failure due to overclocking, use the C.P.R. (CPU Parameter Recall) feature. Shut down and reboot the system so the BIOS can automatically reset parameter settings to default values.
- Due to the chipset limitation, AC power off is required prior using C.P.R. function. You must turn off and on the power supply or unplug and plug the power cord before reboot the system.

### 2. USB device wake-up (3-pin USBPW)

Set these jumpers to +5V to wake up the computer from S1 sleep mode (CPU stopped, DRAM refreshed, system running in low power mode) using the connected USB devices. Set to +5VSB to wake up from S3 and S4 sleep modes (no power to CPU, DRAM in slow refresh, power supply in reduced power mode).

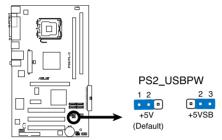

P5KPL-C USB Device Wake Up

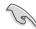

- The USB device wake-up feature requires a power supply that can provide 500mA on the +5VSB lead for each USB port; otherwise, the system would not power up.
- The total current consumed must NOT exceed the power supply capability (+5VSB) whether under normal condition or in sleep mode.

## 1.10 Connectors

## 1.10.1 Rear panel connectors

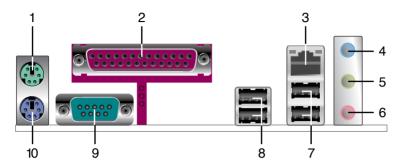

- 1. **PS/2 mouse port (green).** This port is for a PS/2 mouse.
- Parallel port. This 25-pin port connects a parallel printer, a scanner, or other devices.
- 3. LAN (RJ-45) port. Supported by L1 PCIE Gigabit LAN controller, this port allows Gigabit connection to a Local Area Network (LAN) through a network hub. Refer to the table below for the LAN port LED indications.

## LAN port LED indications

| Activity/Link |               | Speed LED |                     |
|---------------|---------------|-----------|---------------------|
| Status        | Description   | Status    | Description         |
| OFF           | No link       | OFF       | 10 Mbps connection  |
| YELLOW        | Linked        | ORANGE    | 100 Mbps connection |
| BLINKING      | Data activity | GREEN     | 1 Gbps connection   |

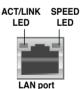

- Line In port (light blue). This port connects the tape, CD, DVD player, or other audio sources.
- Line Out port (lime). This port connects a headphone or a speaker. In 4-channel and 6-channel configuration, the function of this port becomes Front Speaker Out.
- **6. Microphone port (pink).** This port connects a microphone. In a 6-channel configuration, the function of this port becomes Center/Bass.

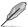

Refer to the audio configuration table on the next page for the function of the audio ports in 2, 4, or 6-channel configuration.

## Audio 2, 4, or 6-channel configuration

| Port       | Headset<br>2-speaker | 4-speaker         | 6-speaker         |
|------------|----------------------|-------------------|-------------------|
| Light Blue | Line In              | Surround Out      | Surround Out      |
| Lime       | Line Out             | Front Speaker Out | Front Speaker Out |
| Pink       | Mic In               | Mic In            | Center/Bass       |

- **7. USB 2.0 ports 1 and 2.** These two 4-pin Universal Serial Bus (USB) ports are available for connecting USB 2.0 devices.
- **8. USB 2.0 ports 3 and 4.** These two 4-pin Universal Serial Bus (USB) ports are available for connecting USB 2.0 devices.
- Serial port. This 9-pin COM1 port is for pointing devices or other serial devices.
- 10. PS/2 keyboard port (purple). This port is for a PS/2 keyboard.

### 1.10.2 Internal connectors

### 1. Floppy disk drive connector (34-1 pin FLOPPY)

This connector is for the provided floppy disk drive (FDD) signal cable. Insert one end of the cable to this connector, then connect the other end to the signal connector at the back of the floppy disk drive.

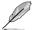

Pin 5 on the connector is removed to prevent incorrect cable connection when using a FDD cable with a covered Pin 5.

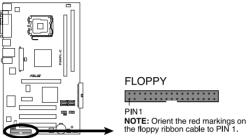

P5KPL-C Floppy Disk Drive Connector

### 2. Speaker connector (4-pin SPEAKER)

This 4-pin connector is for the chassis-mounted system warning speaker. The speaker allows you to hear system beeps and warnings.

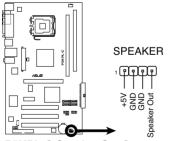

P5KPL-C Speaker Out Connector

### 3. IDE connector (40-1 pin PRI\_IDE)

The onboard IDE connector is for the Ultra DMA 100/66/33 signal cable. There are three connectors on each Ultra DMA 100/66/33 signal cable: blue, black, and gray. Connect the blue connector to the motherboard's IDE connector, then select one of the following modes to configure your device.

|               | Drive jumper setting   | Mode of device(s) | Cable connector |
|---------------|------------------------|-------------------|-----------------|
| Single device | Cable-Select or Master | -                 | Black           |
| Two devices   | Cable-Select           | Master            | Black           |
|               |                        | Slave             | Gray            |
|               | Master                 | Master            | Black or gray   |
|               | Slave                  | Slave             |                 |

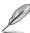

- Pin 20 on the IDE connector is removed to match the covered hole on the Ultra DMA cable connector. This prevents incorrect insertion when you connect the IDE cable.
- Use the 80-conductor IDE cable for Ultra DMA 100/66/33 IDE devices.

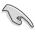

If any device jumper is set as "Cable-Select," make sure all other device jumpers have the same setting.

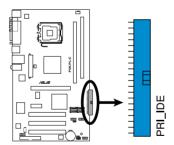

P5KPL-C IDE Connector

### 4. ICH7 Serial ATA connectors (7-pin SATA1, SATA2, SATA3, SATA4)

These connectors are for the Serial ATA signal cables for Serial ATA hard disk drives.

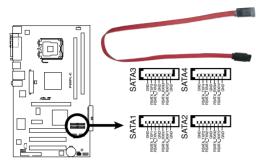

**P5KPL-C SATA Connectors** 

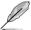

Connect the right-angle side of SATA signal cable to SATA device. Or you may connect the right-angle side of SATA cable to the onboard SATA port to avoid mechanical conflict with huge graphics cards.

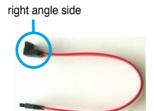

### 5. USB connectors (10-1 pin USB56, USB78)

These connectors are for USB 2.0 ports. Connect the USB module cable to any of these connectors, then install the module to a slot opening at the back of the system chassis. These USB connectors comply with USB 2.0 specification that supports up to 480 Mbps connection speed.

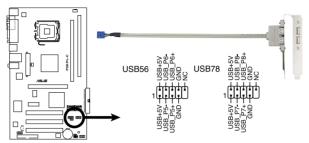

P5KPL-C USB 2.0 Connectors

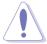

Never connect a 1394 cable to the USB connectors. Doing so will damage the motherboard!

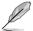

The USB module is purchased separately.

### 6. Optical drive audio connector (4-pin CD)

These connectors allow you to receive stereo audio input from sound sources such as a CD-ROM, TV tuner, or MPEG card.

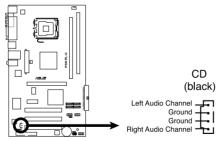

P5KPL-C Internal Audio Connector

### 7. CPU, and chassis fan connectors (4-pin CPU\_FAN, 3-pin CHA\_FAN)

The fan connectors support cooling fans of 350 mA  $\sim$  2000 mA (24 W max.) or a total of 1 A  $\sim$  7 A (84 W max.) at +12V. Connect the fan cables to the fan connectors on the motherboard, making sure that the black wire of each cable matches the ground pin of the connector.

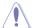

Do not forget to connect the fan cables to the fan connectors. Insufficient air flow inside the system may damage the motherboard components. These are not jumpers! Do not place jumper caps on the fan connectors!

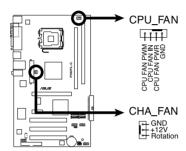

P5KPL-C Fan Connectors

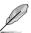

Only the CPU-FAN connector supports the ASUS Advanced Q-Fan feature.

### 8. Chassis intrusion connector (4-1 pin CHASSIS)

This connector is for a chassis-mounted intrusion detection sensor or switch. Connect one end of the chassis intrusion sensor or switch cable to this connector. The chassis intrusion sensor or switch sends a high-level signal to this connector when a chassis component is removed or replaced. The signal is then generated as a chassis intrusion event.

By default, the pin labeled "Chassis Signal" and "Ground" are shorted with a jumper cap. Remove the jumper caps only when you intend to use the chassis intrusion detection feature.

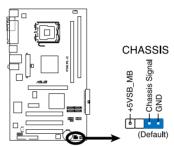

P5KPL-C Intrusion Connector

### 9. Front panel audio connector (10-1 pin AAFP)

This connector is for a chassis-mounted front panel audio I/O module that supports either HD Audio or legacy AC'97 audio standard.

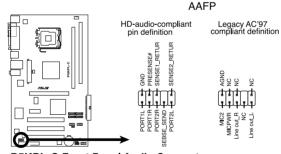

P5KPL-C Front Panel Audio Connector

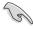

- We recommend that you connect a high-definition front panel audio module to this connector to avail of the motherboard's high-definition audio capability.
- By default, this connector is set to HD Audio. If you want to connect an AC97 front panel audio module to this connector, set the Front Panel Support Type item in the BIOS to [AC97]. See section "2.4.4 Chipset" for details.

### 10. ATX power connectors (24-pin EATXPWR, 4-pin ATX12V)

These connectors are for ATX power supply plugs. The power supply plugs are designed to fit these connectors in only one orientation. Find the proper orientation and push down firmly until the connectors completely fit.

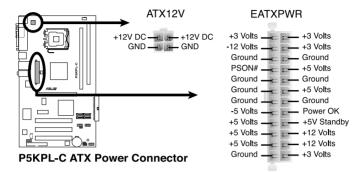

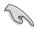

- For a fully configured system, we recommend that you use a power supply unit (PSU) that complies with ATX 12 V Specification 2.0 (or later version) and provides a minimum power of 400 W.
- Do not forget to connect the 4-pin ATX12V power plug; otherwise, the system will not boot.
- Use of a PSU with a higher power output is recommended when configuring a system with more power-consuming devices. The system may become unstable or may not boot up if the power is inadequate.
- If you are uncertain about the minimum power supply requirement for your system, refer to the Recommended Power Supply Wattage Calculator at http://support.asus.com/PowerSupplyCalculator/PSCalculator. aspx?SLanguage=en-us for details.
- The ATX 12 V Specification 2.0-compliant (400W) PSU has been tested to support the motherboard power requirements.

### 11. System panel connector (10-1 pin F PANEL)

This connector supports several chassis-mounted functions.

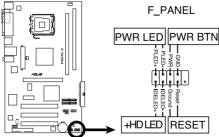

P5KPL-C System Panel Connector

#### System power LED (2-pin PWR LED)

This 2-pin connector is for the system power LED. Connect the chassis power LED cable to this connector. The system power LED lights up when you turn on the system power, and blinks when the system is in sleep mode.

### Hard disk drive activity LED (2-pin +HDLED)

This 2-pin connector is for the HDD Activity LED. Connect the HDD Activity LED cable to this connector. The IDE LED lights up or flashes when data is read from or written to the HDD.

# ATX power button/soft-off button (2-pin PWR BTN)

This connector is for the system power button. Pressing the power button turns the system on or puts the system in sleep or soft-off mode depending on the BIOS settings. Pressing the power switch for more than four seconds while the system is ON turns the system OFF.

### Reset button (2-pin RESET)

This 2-pin connector is for the chassis-mounted reset button for system reboot without turning off the system power.

This chapter tells how to change the system settings through the BIOS Setup menus. Detailed descriptions of the BIOS parameters are also provided.

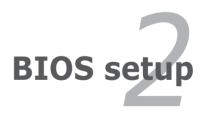

# 2.1 Managing and updating your BIOS

The following utilities allow you to manage and update the motherboard Basic Input/Output System (BIOS) setup.

- ASUS EZ Flash 2: Updates the BIOS in DOS mode using a floppy disk or USB flash disk.
- ASUS AFUDOS: Updates the BIOS in DOS mode using a bootable floppy disk.
- ASUS CrashFree BIOS 3: Updates the BIOS using a bootable floppy disk, USB flash disk or the motherboard support CD when the BIOS file fails or gets corrupted.
- 4. **ASUS Update:** Updates the BIOS in Windows® environment.

Refer to the corresponding sections for details on these utilities.

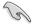

Save a copy of the original motherboard BIOS file to a bootable floppy disk or a USB flash disk in case you need to restore the BIOS in the future. Copy the original motherboard BIOS using the ASUS Update or AFUDOS utilities.

## 2.1.1 Creating a bootable floppy disk

1. Do either one of the following to create a bootable floppy disk.

#### DOS environment

- a. Insert a 1.44MB floppy disk into the drive.
- b. At the DOS prompt, type format A:/s then press <Enter>.

#### Windows® XP environment

- a. Insert a 1.44 MB floppy disk to the floppy disk drive.
- b. Click Start from the Windows® desktop, then select My Computer.
- c. Select the 3 1/2 Floppy Drive icon.
- d. Click File from the menu, then select Format. A Format 3 1/2 Floppy Disk window appears.
- Select Create an MS-DOS startup disk from the format options field, then click Start.

#### Windows® 2000 environment

To create a set of boot disks for Windows® 2000:

- a. Insert a formatted, high density 1.44 MB floppy disk into the drive.
- b. Insert the Windows® 2000 CD to the optical drive.
- c. Click Start, then select Run.
- d. From the Open field, type
  - D:\bootdisk\makeboot a:
  - assuming that D: is your optical drive.
- e. Press <Enter>, then follow screen instructions to continue.

#### Windows® Vista environment

- Insert a formatted, high density 1.44 MB floppy disk to the floppy disk drive.
- b. Click from the Windows® desktop, then select Computer.
- c. Right-click **Floppy Disk Drive** then click **Format** to display the **Format 3 1/2 Floppy** dialog box.
- d. Select the Create an MS-DOS startup disk check box.
- e. Click Start.
- 2. Copy the original or the latest motherboard BIOS file to the bootable floppy disk.

## 2.1.2 ASUS EZ Flash 2 utility

The ASUS EZ Flash 2 feature allows you to update the BIOS without having to go through the long process of booting from a floppy disk and using a DOS-based utility. The EZ Flash 2 utility is built-in the BIOS chip so it is accessible by pressing <Alt> + <F2> during the Power-On Self Tests (POST).

To update the BIOS using EZ Flash 2:

- Visit the ASUS website (www.asus.com) to download the latest BIOS file for the motherboard
- Save the BIOS file to a floppy disk or a USB flash disk, then restart the system.
- 3. You can launch the EZ Flash 2 in two ways.
  - (1) Insert the floppy disk / USB flash disk that contains the BIOS file to the floppy disk drive or the USB port.

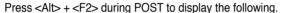

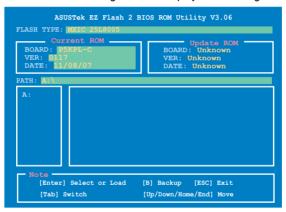

(2) Enter BIOS setup program. Go to the Tools menu then select EZ Flash 2 and press <Enter>.

You can switch between drives by pressing <Tab> before the correct file is found. Then press <Enter>.

4. When the correct BIOS file is found, EZ Flash 2 performs the BIOS update process and automatically reboots the system when done.

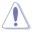

- This function can support devices such as USB flash disk, or floppy disk with FAT 32/16 format and single partition only.
- DO NOT shut down or reset the system while updating the BIOS to prevent system boot failure!

## 2.1.3 AFUDOS utility

The AFUDOS utility allows you to update the BIOS file in DOS environment using a bootable floppy disk with the updated BIOS file. This utility also allows you to copy the current BIOS file that you can use as backup when the BIOS fails or gets corrupted during the updating process.

## Copying the current BIOS

To copy the current BIOS file using the AFUDOS utility:

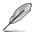

- Make sure that the floppy disk is not write-protected and has at least 1024KB free space to save the file.
- The succeeding BIOS screens are for reference only. The actual BIOS screen displays may not be same as shown.
- Copy the AFUDOS utility (afudos.exe) from the motherboard support CD to the bootable floppy disk you created earlier.
- 2. Boot the system in DOS mode, then at the prompt type:

```
afudos /o[filename]
```

where the [filename] is any user-assigned filename not more than eight alphanumeric characters for the main filename and three alphanumeric characters for the extension name.

```
A:\>afudos /oOLDBIOS1.rom

Main filename Extension name
```

3. Press <Enter>. The utility copies the current BIOS file to the floppy disk.

```
A:\>afudos /oOLDBIOS1.rom

AMI Firmware Update Utility - Version 1.19(ASUS V2.07(03.11.24BB))

Copyright (C) 2002 American Megatrends, Inc. All rights reserved.

Reading flash .... done

Write to file..... ok

A:\>
```

The utility returns to the DOS prompt after copying the current BIOS file.

## Updating the BIOS file

To update the BIOS file using the AFUDOS utility:

 Visit the ASUS website (www.asus.com) and download the latest BIOS file for the motherboard. Save the BIOS file to a bootable floppy disk.

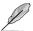

Write the BIOS filename on a piece of paper. You need to type the exact BIOS filename at the DOS prompt.

- 2. Copy the AFUDOS utility (afudos.exe) from the motherboard support CD to the bootable floppy disk you created earlier.
- 3. Boot the system in DOS mode, then at the prompt type:

```
afudos /i[filename]
```

where [filename] is the latest or the original BIOS file on the bootable floppy disk.

```
A:\>afudos /iP5KPLC.ROM
```

4. The utility verifies the file and starts updating the BIOS.

```
A:\>afudos /iP5KPLC.ROM

AMI Firmware Update Utility - Version 1.19(ASUS V2.07(03.11.24BB))

Copyright (C) 2002 American Megatrends, Inc. All rights reserved.

WARNING!! Do not turn off power during flash BIOS

Reading file ...... done

Reading flash ..... done

Advance Check .....

Erasing flash ..... done
```

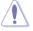

Do not shut down or reset the system while updating the BIOS to prevent system boot failure!

The utility returns to the DOS prompt after the BIOS update process is completed. Reboot the system from the hard disk drive.

```
A:\>afudos /iP5KPLC.ROM

AMI Firmware Update Utility - Version 1.19(ASUS V2.07(03.11.24BB))

Copyright (C) 2002 American Megatrends, Inc. All rights reserved.

WARNING!! Do not turn off power during flash BIOS

Reading file ..... done

Reading flash .... done

Advance Check .....

Erasing flash .... done

Writing flash .... done

Verifying flash .... done

Please restart your computer

A:\>
```

## 2.1.4 ASUS CrashFree BIOS 3 utility

The ASUS CrashFree BIOS 3 is an auto recovery tool that allows you to restore the BIOS file when it fails or gets corrupted during the updating process. You can update a corrupted BIOS file using the motherboard support CD , the floppy disk or the USB flash disk that contains the updated BIOS file.

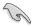

- Prepare the motherboard support CD, the floppy disk or the USB flash disk containing the updated motherboard BIOS before using this utility.
- Make sure that you rename the original or updated BIOS file in the floppy disk or the USB flash disk to P5KPLC.ROM.

## Recovering the BIOS from a floppy disk

To recover the BIOS from a floppy disk:

- 1. Turn on the system.
- Insert the floppy disk with the original or updated BIOS file to the floppy disk drive.
- 3. The utility displays the following message and automatically checks the floppy disk for the original or updated BIOS file.

```
Bad BIOS checksum. Starting BIOS recovery...
Checking for floppy...
```

When found, the utility reads the BIOS file and starts flashing the corrupted BIOS file.

```
Bad BIOS checksum. Starting BIOS recovery...
Checking for floppy...
Floppy found!
Reading file "P5KPLC.ROM". Completed.
Start flashing...
```

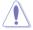

DO NOT shut down or reset the system while updating the BIOS! Doing so can cause system boot failure!

4. Restart the system after the utility completes the updating process.

## Recovering the BIOS from the support CD

To recover the BIOS from the support CD:

- 1. Remove any floppy disk from the floppy disk drive, then turn on the system.
- 2. Insert the support CD to the optical drive.
- 3. The utility displays the following message and automatically checks the floppy disk for the original or updated BIOS file.

```
Bad BIOS checksum. Starting BIOS recovery...
Checking for floppy...
```

When no floppy disk is found, the utility automatically checks the optical drive for the original or updated BIOS file. The utility then updates the corrupted BIOS file.

```
Bad BIOS checksum. Starting BIOS recovery...
Checking for floppy...
Floppy not found!
Checking for CD-ROM...
CD-ROM found!
Reading file "PSKPLC.ROM". Completed.
Start flashing...
```

4. Restart the system after the utility completes the updating process.

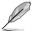

The recovered BIOS may not be the latest BIOS version for this motherboard. Visit the ASUS website (www.asus.com) to download the latest BIOS file.

## Recovering the BIOS from the USB flash disk

To recover the BIOS from the USB flash disk:

- 1. Insert the USB flash disk that contains BIOS file to the USB port.
- 2. Turn on the system.
- 3. The utility will automatically checks the devices for the BIOS file When found, the utility reads the BIOS file and starts flashing the corrupted BIOS file.
- 4. Restart the system after the utility completes the updating process.

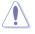

- Only the USB flash disk with FAT 32/16 format and single partition can support ASUS CrashFree BIOS 3. The device size should be smaller than 8GB.
- DO NOT shut down or reset the system while updating the BIOS! Doing so can cause system boot failure!

## 2.1.5 ASUS Update utility

The ASUS Update is a utility that allows you to manage, save, and update the motherboard BIOS in Windows® environment. The ASUS Update utility allows you to:

- Save the current BIOS file
- Download the latest BIOS file from the Internet
- Update the BIOS from an updated BIOS file
- Update the BIOS directly from the Internet, and
- View the BIOS version information.

This utility is available in the support CD that comes with the motherboard package.

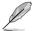

ASUS Update requires an Internet connection either through a network or an Internet Service Provider (ISP).

### **Installing ASUS Update**

To install ASUS Update:

- 1. Place the support CD in the optical drive. The **Drivers** menu appears.
- Click the Utilities tab, then click Install ASUS Update. See page 2-3 for the Utilities screen menu.
- 3. The ASUS Update utility is copied to your system.

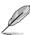

Quit all Windows® applications before you update the BIOS using this utility.

# **Updating the BIOS through the Internet**

To update the BIOS through the Internet:

 Launch the ASUS Update utility from the Windows® desktop by clicking Start > Programs > ASUS > ASUSUpdate > ASUSUpdate. The ASUS Update main window appears.

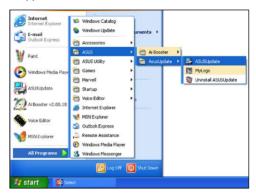

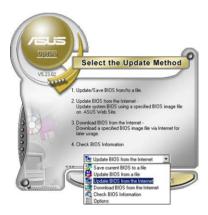

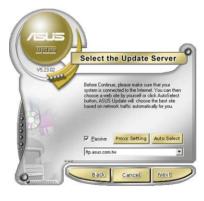

- Select Update BIOS from the Internet option from the drop-down menu, then click Next.
- 3. Select the ASUS FTP site nearest you to avoid network traffic, or click **Auto Select**. Click **Next**.

- From the FTP site, select the BIOS version that you wish to download. Click Next.
- 5. Follow the screen instructions to complete the update process.

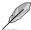

The ASUS Update utility is capable of updating itself through the Internet. Always update the utility to avail all its features.

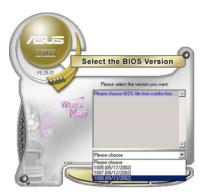

## Updating the BIOS through a BIOS file

To update the BIOS through a BIOS file:

- Launch the ASUS Update utility from the Windows® desktop by clicking Start > Programs > ASUS > ASUSUpdate > ASUSUpdate. The ASUS Update main window appears.
- Select Update BIOS from a file option from the drop-down menu, then click Next.

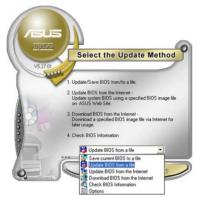

- 3. Locate the BIOS file from the **Open** window, then click **Open**.
- 4. Follow the screen instructions to complete the update process.

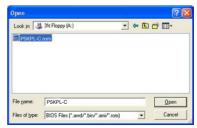

# 2.2 BIOS setup program

This motherboard supports a programmable firmware chip that you can update using the provided utility described in section "2.1 Managing and updating your BIOS"

Use the BIOS Setup program when you are installing a motherboard, reconfiguring your system, or prompted to "Run Setup." This section explains how to configure your system using this utility.

Even if you are not prompted to use the Setup program, you can change the configuration of your computer in the future. For example, you can enable the security password feature or change the power management settings. This requires you to reconfigure your system using the BIOS Setup program so that the computer can recognize these changes and record them in the CMOS RAM of the SPI chip.

The firmware chip on the motherboard stores the Setup utility. When you start up the computer, the system provides you with the opportunity to run this program. Press <Del> during the Power-On Self-Test (POST) to enter the Setup utility; otherwise, POST continues with its test routines.

If you wish to enter Setup after POST, reboot the system by doing any of the following procedures:

- · Restart using the OS standard shut-down procedure.
- · Press <Ctrl>+<Alt>+<Del> simultaneously.
- · Press the reset button on the system chassis.
- Press the power button to turn the system off then back on.

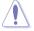

Using the **power button**, **reset button**, or the **<Ctrl>+<Alt>+<Del>** keys to force reset from a running operating system can cause damage to your data or system. We recommend to always shut-down the system properly from the operating system.

The Setup program is designed to make it as easy to use as possible. Being a menu-driven program, it lets you scroll through the various sub-menus and make your selections from the available options using the navigation keys.

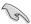

- The default BIOS settings for this motherboard apply for most conditions
  to ensure optimum performance. If the system becomes unstable after
  changing any BIOS settings, load the default settings to ensure system
  compatibility and stability. Select the Load Setup Defaults item under the
  Exit Menu. See section "2.8 Exit Menu."
- The BIOS setup screens shown in this section are for reference purposes only, and may not exactly match what you see on your screen.
- Visit the ASUS website (www.asus.com) to download the latest BIOS file for this motherboard

#### 2.2.1 BIOS menu screen

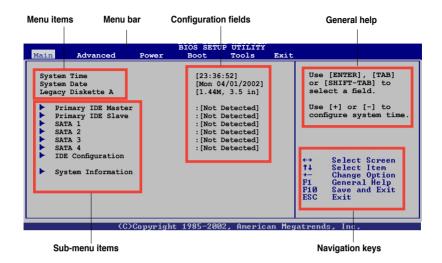

### 2.2.2 Menu bar

The menu bar on top of the screen has the following main items:

MainFor changing the basic system configurationAdvancedFor changing the advanced system settings

**Power** For changing the advanced power management (APM)

configuration

Boot For changing the system boot configuration

Tools For configuring options for special functions

Exit For selecting the exit options and loading default

settings

To select an item on the menu bar, press the right or left arrow key on the keyboard until the desired item is highlighted.

# 2.2.3 Navigation keys

At the bottom right corner of a menu screen are the navigation keys for that particular menu. Use the navigation keys to select items in the menu and change the settings.

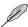

Some of the navigation keys differ from one screen to another.

#### 2.2.4 Menu items

The highlighted item on the menu bar displays the specific items for that menu. For example, selecting Main shows the Main menu items.

The other items (Advanced, Power, Boot, Tool, and Exit) on the menu bar have their respective menu items.

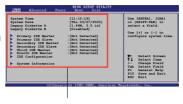

Main menu items

### 2.2.5 Sub-menu items

A solid triangle before each item on any menu screen means that the iteam has a sub-menu. To display the sub-menu, select the item and press <Enter>.

# 2.2.6 Configuration fields

These fields show the values for the menu items. If an item is user- configurable, you can change the value of the field opposite the item. You cannot select an item that is not user-configurable.

A configurable field is enclosed in brackets, and is highlighted when selected. To change the value of a field, select it then press <Enter> to display a list of options. Refer to "2.2.7 Pop-up window."

## 2.2.7 Pop-up window

Select a menu item then press <Enter> to display a pop-up window with the configuration options for that item.

### 2.2.8 Scroll bar

A scroll bar appears on the right side of a menu screen when there are items that do not fit on the screen. Press the Up/Down arrow keys or <Page Up> /<Page Down> keys to display the other items on the screen.

# 2.2.9 General help

At the top right corner of the menu screen is a brief description of the selected item.

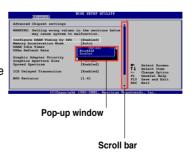

## 2.3 Main menu

When you enter the BIOS Setup program, the Main menu screen appears, giving you an overview of the basic system information.

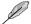

Refer to section "2.2.1 BIOS menu screen" for information on the menu screen items and how to navigate through them.

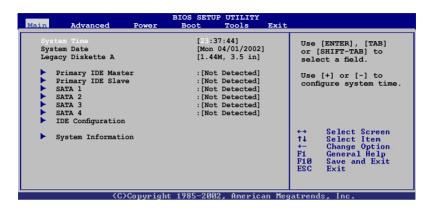

## 2.3.1 System Time [xx:xx:xx]

Allows you to set the system time.

## 2.3.2 System Date [Day xx/xx/xxxx]

Allows you to set the system date.

# 2.3.3 Legacy Diskette A [1.44M, 3.5 in.]

Sets the type of floppy drive installed. Configuration options: [Disabled] [360K, 5.25 in.] [1.2M, 5.25 in.] [720K, 3.5 in.] [1.44M, 3.5 in.] [2.88M, 3.5 in.]

## 2.3.4 Primary IDE Master/Slave, SATA 1~4

While entering Setup, the BIOS automatically detects the presence of IDE devices. There is a separate sub-menu for each IDE device. Select a device item then press <Enter> to display the IDE device information.

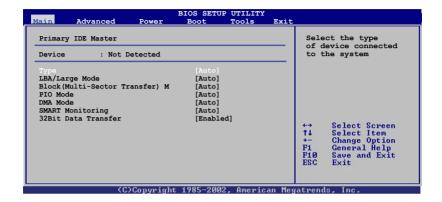

The BIOS automatically detects the values opposite the dimmed items (Device, Vendor, Size, LBA Mode, Block Mode, PIO Mode, Async DMA, Ultra DMA, and SMART monitoring). These values are not user-configurable. These items show N/A if no IDE device is installed in the system.

# Type [Auto]

Selects the type of IDE drive. Setting to Auto allows automatic selection of the appropriate IDE device type. Select CDROM if you are specifically configuring a CD-ROM drive. Select ARMD (ATAPI Removable Media Device) if your device is either a ZIP, LS-120, or MO drive. Configuration options: [Not Installed] [Auto] [CDROM] [ARMD]

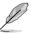

This item does appear when you select the SATA 1/2/3/4 devices.

# LBA/Large Mode [Auto]

Enables or disables the LBA mode. Setting to Auto enables the LBA mode if the device supports this mode, and if the device was not previously formatted with LBA mode disabled. Configuration options: [Disabled] [Auto]

# Block (Multi-sector Transfer) M [Auto]

Enables or disables data multi-sectors transfers. When set to Auto, the data transfer from and to the device occurs multiple sectors at a time if the device supports multi-sector transfer feature. When set to [Disabled], the data transfer from and to the device occurs one sector at a time.

Configuration options: [Disabled] [Auto]

## PIO Mode [Auto]

Selects the PIO mode. Configuration options: [Auto] [0] [1] [2] [3] [4]

## DMA Mode [Auto]

Selects the DMA mode. Configuration options: [Auto]

## **SMART Monitoring [Auto]**

Enables or disables the S.M.A.R.T. (Self Monitoring and Reporting Technology) capability of your hard drive. This features allows your system to report read/write errors of the hard drive and to issue warnings when a third party hardware monitor utility is installed. Configuration options: [Auto] [Disabled] [Enabled]

### 32Bit Data Transfer [Enabled]

Enables or disables 32-bit data transfer. Configuration options: [Disabled] [Enabled]

## 2.3.5 IDE Configuration

The items in this menu allow you to set or change the configurations for the IDE devices installed in the system. Select an item then press <Enter> if you wish to configure the item.

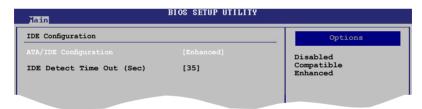

## ATA/IDE Configuration [Enhanced]

Allows you to set the ATA/IDE configuration. Configuration options: [Disabled] [Compatible] [Enhanced]

[Disabled] - Disables the integrated SATA and PATA controller.

[Compatible] - Sets all SATA devices to operate in PATA mode. This allows a maximum of four (4) ATA devices to be used simultaneously: two PATA devices and two SATA devices.

[Enhanced] - Sets all SATA devices to operate in SATA mode.

# **IDE Detect Time Out [35]**

Selects the time out value for detecting ATA/ATAPI devices. Configuration options: [0] [5] [10] [15] [20] [25] [30] [35]

## 2.3.6 System Information

This menu gives you an overview of the general system specifications. The BIOS automatically detects the items in this menu.

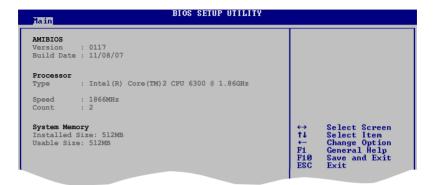

### **AMI BIOS**

Displays the auto-detected BIOS information.

#### **Processor**

Displays the auto-detected CPU specification.

# **System Memory**

Displays the auto-detected system memory.

# 2.4 Advanced menu

The Advanced menu items allow you to change the settings for the CPU and other system devices.

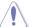

Take caution when changing the settings of the Advanced menu items. Incorrect field values can cause the system to malfunction.

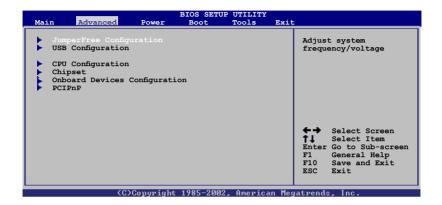

## 2.4.1 JumperFree Configuration

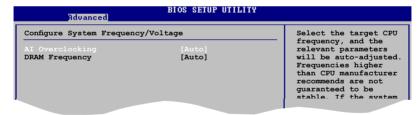

## Al Overclocking [Auto]

Allows selection of CPU overclocking options to achieve desired CPU internal frequency. Select either one of the preset overclocking configuration options:

Manual - allows you to individually set overclocking parameters.

Auto - loads the optimal settings for the system.

Overclock Profile - loads overclocking profiles with optimal parameters for stability when overclocking.

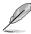

The following item appears only when you set the Al Overclocking item to [Manual].

## **CPU Frequency [XXX]**

Displays the frequency sent by the clock generator to the system bus and PCI bus. The value of this item is auto-detected by the BIOS. Use the <+> and <-> keys to adjust the CPU frequency. You can also type the desired CPU frequency using the numeric keypad. The values range from 133 to 500. Refer to the table below for the correct Front Side Bus and CPU External Frequency settings.

FSB / CPU External Frequency Synchronization

| Front Side Bus | CPU External Frequency |  |
|----------------|------------------------|--|
| FSB 1333       | 333 MHz                |  |
| FSB 1066       | 266 MHz                |  |
| FSB 800        | 200 MHz                |  |

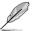

The following item appears only when you set the Al Overclocking item to [Overclock Profile].

Overclock Options [Auto]

Allows you to select the overclock options. Configuration options: [Overclock 5%] [Overclock 10%] [Overclock 15%] [Overclock 20%] [Overclock 30%]

## **DRAM Frequency [Auto]**

Allows you to set the DDR2 operating frequency.

Configuration options (for 1333MHz FSB CPU): [Auto] [667MHz] [800 MHz] [1000 MHz] [1100MHz]

Configuration options (for 1066MHz FSB CPU): [Auto] [667MHz] [800 MHz] [1066 MHz]

Configuration options (for 800MHz FSB CPU): [Auto] [667MHz] [800 MHz]

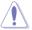

Selecting a very high DRAM frequency may cause the system to become unstable! If this happens, revert to the default setting.

## 2.4.2 USB Configuration

The items in this menu allows you to change the USB-related features. Select an item then press <Enter> to display the configuration options.

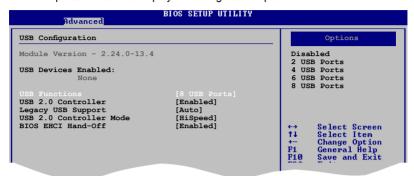

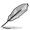

The Module Version and USB Devices Enabled items show the auto-detected values. If no USB device is detected, the item shows None.

## **USB Functions [8 USB Ports]**

Allows you to disable or select the different values of the USB functions. Configuration options: [Disabled] [2 USB Ports] [4 USB Ports] [6 USB Ports] [8 USB Ports]

## **USB 2.0 Controller [Enabled]**

Allows you to enable or disable USB 2.0 controller. Configuration options: [Enabled] [Disabled]

# Legacy USB Support [Auto]

Allows you to enable or disable support for Legacy USB storage devices, including USB flash drives and USB hard drives. Setting to Auto allows the system to detect the presence of USB devices at startup. If detected, the USB controller legacy mode is enabled. If no USB device is detected, the legacy USB support is disabled. Configuration options: [Disabled] [Enabled] [Auto]

# **USB 2.0 Controller Mode [HiSpeed]**

Allows you to configure the USB 2.0 controller in HiSpeed (480 Mbps) or Full Speed (12 Mbps). Configuration options: [FullSpeed] [HiSpeed]

# **BIOS EHCI Hand-Off [Enabled]**

Allows you to enable support for operating systems without an EHCl hand-off feature. Configuration options: [Disabled] [Enabled]

## 2.4.3 CPU Configuration

The items in this menu show the CPU-related information that the BIOS automatically detects.

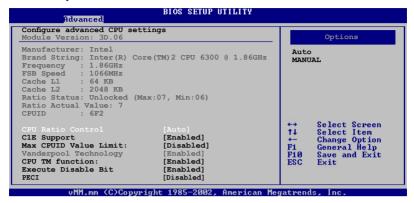

## CPU ratio adjustment [Auto]

Allows you to select the CPU ratio adjustment mode. Select [Manual] to set Ratio CMOS Setting. Configuration options: [Auto] [Manual]

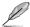

The following item appears only when you set the CPU ratio adjustment item to [Manual].

#### Ratio CMOS Setting [7]

Sets the ratio between the CPU Core Clock and the Front Side Bus frequency. The default value of this item is auto-detected by BIOS. Use the <+> - <-> keys to adjust the BIOS.

# C1E Support [Enabled]

Allows you to enable or disable Inter CPU Enhanced Halt (C1E) function, a CPU power-saving function in system halt state. When enable, the CPU core frequency and voltage will be reduced during the system halt state to decrease power consumption.

Configuration options: [Disabled] [Enabled]

## Max CPUID Value Limit [Disabled]

Allows you to determine whether to limit CPUID maximum value. Set this item to [Disabled] for Windows XP operating system; set this item to [Enabled] for legacy operating system such as Windows NT4.0. (Default: Disabled) Configuration options: [Disabled] [Enabled]

#### Vanderpool Technology [Enabled]

Enables or disables Intel® Virtualization Technology. Virtualization enhanced by Intel® Virtualization Technology allows a platform to run multiple operating systems and applications in independent partitions. With virtualization, one computer system can function as multiple virtual systems. Configuration options: [Enabled] [Disabled]

#### **CPU TM Function [Enabled]**

Enables or disables Intel® CPU Thermal Monitor (TM) function, a CPU overheating protection function. When enabled, the CPU core frequency and voltage are reduced when the CPU overheats. Configuration options: [Disabled] [Enabled]

#### **Execute Disable Bit [Enabled]**

Enables or disables Intel® Execute Disable Bit function. This function enhance protection of your computer, reducing exposure to viruses and malicious buffer overflow attacks when working with its supporting software and system. Configuration options: [Disabled] [Enabled]

#### PECI [Disabled]

Allows you to enable or disable PECI interface. Configuration options: [Disabled] [Enabled]

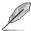

The following item appears only when you installed an Intel® Pentium® 4 or later CPU that supports the Enhanced Intel SpeedStep® Technology (EIST).

## Intel® SpeedStep Technology [Enabled]

Allows you to use the Enhanced Intel® SpeedStep® Technology. When set to [Enabled], you can adjust the system power settings in the operating system to use the EIST feature. Set this item to [Disabled] if you do not want to use the EIST. Configuration options: [Enabled] [Disabled]

## 2.4.4 Chipset

The Chipset menu allows you to change the advanced chipset settings. Select an item then press <Enter> to display the sub-menu.

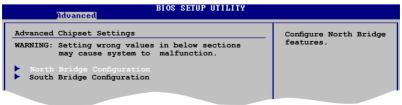

#### North Bridge Configuration

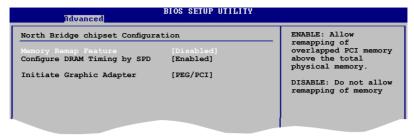

#### **Memory Remap Feature [Disabled]**

Allows you to enable or disable the remapping of overlapped PCI memory above the total physical memory. We recommend that you set this item to **Enabled** when you install 4GB memory. Configuration options: [Enabled] [Disabled]

#### Configure DRAM Timing by SPD [Enabled]

Allows you to enable or disable configurating DRAM Timing by SPD. Configuration options: [Enabled] [Disabled]

### Initiate Graphic Adapter [PEG/PCI]

Allows you to select the graphics controller as the primary boot device. Configuration options: [PCI/PEG] [PEG/PCI]

[PEG/PCI] - Sets PCI Express x 16 graphics card as the primary display controller. [PCI/PEG] - Sets the PCI graphics card as the primary display controller.

## **South Bridge Configuration**

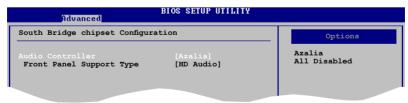

## Audio Controller [Azalia]

Allows you to set the audio controller. Configuration options: [Azalia] [Disabled]

Front Panel Support Type [HD Audio]

Allows you to select the front panel support type. If High Definition Audio Front Panel used, please set HD Audio mode. Configuration options: [AC97] [HD Audio]

## 2.4.5 Onboard Devices Configuration

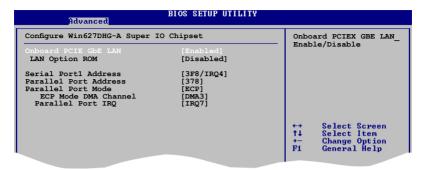

#### Onboard PCIE GbE LAN [Enabled]

Allows you to enable or disable the onboard LAN controller.

Configuration options: [Enabled] [Disabled]

#### LAN Option ROM [Disabled]

Allows you to enable or disable the boot ROM in the onboard LAN controller.

This item appears only when the Onboard LAN item is set to Enabled.

Configuration options: [Disabled] [Enabled]

#### Serial Port1 Address [3F8/IRQ4]

Allows you to select the Serial Port1 base address.

Configuration options: [Disabled] [3F8/IRQ4] [2F8/IRQ3] [3E8/IRQ4] [2E8/IRQ3]

## Parallel Port Address [378]

Allows you to select the Parallel Port base addresses.

Configuration options: [Disabled] [378] [278] [3BC]

## Parallel Port Mode [ECP]

Allows you to select the Parallel Port mode.

Configuration options: [Normal] [Bi-Directional] [EPP] [ECP]

#### ECP Mode DMA Channel [DMA3]

Appears only when the Parallel Port Mode is set to [ECP]. This item

allows you to set the Parallel Port ECP DMA.

Configuration options: [DMA0] [DMA1] [DMA3]

#### Parallel Port IRQ [IRQ7]

Allows you to select parallel port IRQ. Configuration options: [IRQ5] [IRQ7]

#### 246 PCI PnP

The PCI PnP menu items allow you to change the advanced settings for PCI/PnP devices. The menu includes setting IRQ and DMA channel resources for either PCI/PnP or legacy ISA devices, and setting the memory size block for legacy ISA devices.

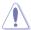

Take caution when changing the settings of the PCI PnP menu items. Incorrect field values can cause the system to malfunction.

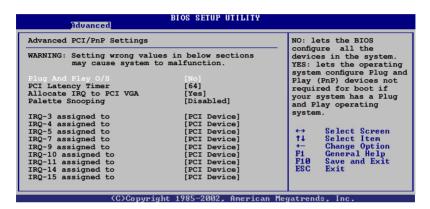

## Plug and Play O/S [No]

When set to [No], BIOS configures all the devices in the system. When set to [Yes] and if you install a Plug and Play operating system, the operating system configures the Plug and Play devices not required for boot.

Configuration options: [No] [Yes]

## PCI Latency Timer [64]

Allows you to select the value in units of PCI clocks for the PCI device latency timer register. Configuration options: [32] [64] [96] [128] [160] [192] [224] [248]

## Allocate IRQ to PCI VGA [Yes]

When set to [Yes], BIOS assigns an IRQ to PCI VGA card if the card requests for an IRQ. When set to [No], BIOS does not assign an IRQ to the PCI VGA card even if requested. Configuration options: [Yes] [No]

## Palette Snooping [Disabled]

When set to [Enabled], the pallete snooping feature informs the PCI devices that an ISA graphics device is installed in the system so that the latter can function correctly. Configuration options: [Disabled] [Enabled]

#### IRQ-xx assigned to [PCI Device]

When set to [PCI Device], the specific IRQ is free for use of PCI/PnP devices. When set to [Reserved], the IRQ is reserved for legacy ISA devices. Configuration options: [PCI Device] [Reserved]

### 2.5 Power menu

The Power menu items allow you to change the settings for the Advanced Power Management (APM). Select an item then press <Enter> to display the configuration options.

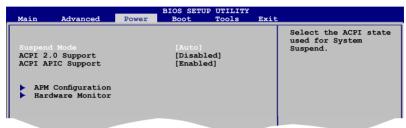

## 2.5.1 Suspend Mode [Auto]

Allows you to select the Advanced Configuration and Power Interface (ACPI) state to be used for system suspend. Configuration options: [S1 (POS) Only] [S3 Only] [Auto]

[S1(POS) Only] - Enables the system to enter the ACPI S1 (Power on Suspend) sleep state. In S1 sleep state, the system appears suspended and stays in a low power mode. The system can be resumed at any time.

[S3 Only] - Enables the system to enter the ACPI S3 (Suspend to RAM) sleep state (default). In S3 sleep state, the system appears to be off and consumes less power than in the S1 state. When signaled by a wake-up device or event, the system resumes to its working state exactly where it was left off.

[Auto] - Detected by OS.

## 2.5.2 ACPI 2.0 Support [Disabled]

Allows you to add more tables for Advanced Configuration and Power Interface (ACPI) 2.0 specifications. Configuration options: [Disabled] [Enabled]

## 2.5.3 ACPI APIC Support [Enabled]

Allows you to enable or disable the Advanced Configuration and Power Interface (ACPI) support in the Application-Specific Integrated Circuit (ASIC). When set to Enabled, the ACPI APIC table pointer is included in the RSDT pointer list. Configuration options: [Disabled] [Enabled]

#### 2.5.4 APM Configuration

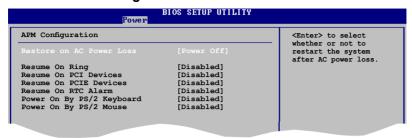

#### **Restore on AC Power Loss [Power Off]**

When set to Power Off, the system goes into off state after an AC power loss. When set to Power On, the system goes on after an AC power loss. When set to Last State, the system goes into either off or on state, whatever the system state was before the AC power loss. Configuration options: [Power Off] [Power On] [Last State]

#### Resume On Ring [Disabled]

Allows you to enable or disable RI to generate a wake event. Configuration options: [Disabled] [Enabled]

#### Resume On PCI Devices [Disabled]

When set to [Enabled], this parameter allows you to wake the system through a PCI LAN or modem card. This feature requires an ATX power supply that provides at least 1A on the +5VSB lead. Configuration options: [Disabled] [Enabled]

## Resume On By PCIE Devices [Disabled]

When set to [Enabled], this parameter allows you to wake the system through a PCI Express card. This feature requires an ATX power supply that provides at least 1A on the +5VSB lead. Configuration options: [Disabled] [Enabled]

## Resume On By RTC Alarm [Disabled]

Allows you to enable or disable RTC to generate a wake event. When this item is set to Enabled, the items RTC Alarm Date, RTC Alarm Hour, RTC Alarm Minute, and RTC Alarm Second appear with set values. Configuration options: [Disabled] [Enabled]

## Power On By PS/2 Keyboard [Disabled]

Allows you to use specific keys on the keyboard to turn on the system. This feature requires an ATX power supply that provides at least 1A on the +5VSB lead. Configuration options: [Disabled] [Space Bar] [Ctrl-Esc] [Power Key]

#### Power On By PS/2 Mouse [Disabled]

When set to [Enabled], this parameter allows you to use the PS/2 mouse to turn on the system. This feature requires an ATX power supply that provides at least 1A on the +5VSB lead. Configuration options: [Disabled] [Enabled]

#### 2.5.5 Hardware Monitor

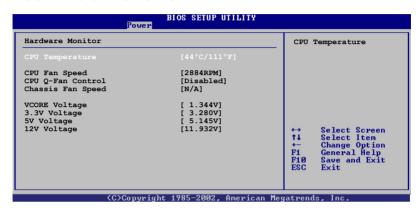

#### CPU Temperature [xxx°C/xxx°F]

The onboard hardware monitor automatically detects and displays the CPU temperatures. Select Ignored if you do not wish to display the detected temperatures.

## CPU Fan Speed (RPM) [xxxxRPM] or [N/A] or [Ignored]

The onboard hardware monitor automatically detects and displays the CPU fan speed in rotations per minute (RPM). If the fan is not connected to the motherboard, the field shows N/A. Select Ignored if you do not wish to display the detected speed.

## **CPU Q-Fan Control [Disabled]**

Allows you to enable or disable the Q-Fan control. Configuration options: [Disabled] [Enabled]

## Chassis Fan Speed [xxxxRPM] or [N/A] or [Ignored]

The onboard hardware monitor automatically detects and displays the chassis fan speed in rotations per minute (RPM). If the fan is not connected to the chassis, the specific field shows N/A. Select Ignored if you do not wish to display the detected speed.

## VCORE Voltage, 3.3V Voltage, 5V Voltage, 12V Voltage

The onboard hardware monitor automatically detects the voltage output through the onboard voltage regulators.

## 2.6 Boot menu

The Boot menu items allow you to change the system boot options. Select an item then press <Enter> to display the sub-menu.

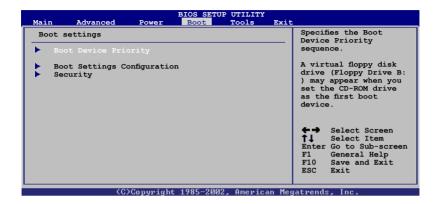

## 2.6.1 Boot Device Priority

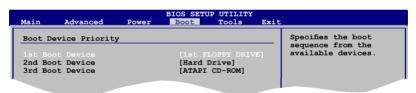

## 1st ~ xxth Boot Device [1st Floppy Drive]

These items specify the boot device priority sequence from the available devices. The number of device items that appears on the screen depends on the number of devices installed in the system. Configuration options: [xxxxx Drive] [Disabled]

## 2.6.2 Boot Settings Configuration

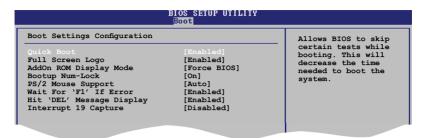

#### Quick Boot [Enabled]

Enabling this item allows the BIOS to skip some power on self tests (POST) while booting to decrease the time needed to boot the system. When set to [Disabled], BIOS performs all the POST items.

Configuration options: [Disabled] [Enabled]

#### Full Screen Logo [Enabled]

This allows you to enable or disable the full screen logo display feature. Configuration options: [Disabled] [Enabled]

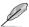

Set this item to [Enabled] to use the ASUS MyLogo2<sup>™</sup> feature.

## Add On ROM Display Mode [Force BIOS]

Sets the display mode for option ROM. Configuration options: [Force BIOS] [Keep Current]

## **Bootup Num-Lock [On]**

Allows you to select the power-on state for the NumLock.

Configuration options: [Off] [On]

## PS/2 Mouse Support [Auto]

Allows you to enable or disable support for PS/2 mouse.

Configuration options: [Disabled] [Enabled] [Auto]

## Wait for 'F1' If Error [Enabled]

When set to Enabled, the system waits for the F1 key to be pressed when error occurs. Configuration options: [Disabled] [Enabled]

### Hit 'DEL' Message Display [Enabled]

When set to Enabled, the system displays the message "Press DEL to run Setup" during POST. Configuration options: [Disabled] [Enabled]

#### Interrupt 19 Capture [Disabled]

When set to [Enabled], this function allows the option ROMs to trap Interrupt 19. Configuration options: [Disabled] [Enabled]

### 2.6.3 Security

The Security menu items allow you to change the system security settings. Select an item then press <Enter> to display the configuration options.

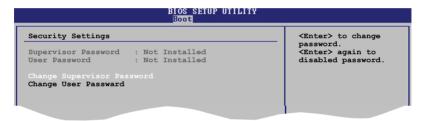

### **Change Supervisor Password**

Select this item to set or change the supervisor password. The Supervisor Password item on top of the screen shows the default Not Installed. After you set a password, this item shows Installed.

To set a Supervisor Password:

- Select the Change Supervisor Password item and press < Enter>.
- From the password box, type a password composed of at least six letters and/or numbers, then press <Enter>.
- Confirm the password when prompted.

The message "Password Installed" appears after you successfully set your password.

To change the supervisor password, follow the same steps as in setting a user password.

To clear the supervisor password, select the Change Supervisor Password then press <Enter>. The message "Password Uninstalled" appears.

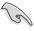

If you forget your BIOS password, you can clear it by erasing the CMOS Real Time Clock (RTC) RAM. See section "1.9 Jumpers" for information on how to erase the RTC RAM.

After you have set a supervisor password, the other items appear to allow you to change other security settings.

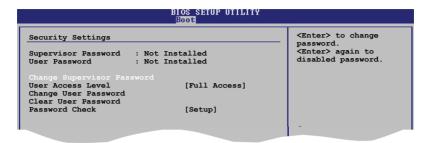

#### **User Access Level [Full Access]**

This item allows you to select the access restriction to the Setup items. Configuration options: [No Access] [View Only] [Limited] [Full Access]

No Access prevents user access to the Setup utility.

View Only allows access but does not allow change to any field.

Limited allows changes only to selected fields, such as Date and Time.

Full Access allows viewing and changing all the fields in the Setup utility.

### **Change User Password**

Select this item to set or change the user password. The User Password item on top of the screen shows the default Not Installed. After you set a password, this item shows Installed.

To set a User Password:

- 1. Select the Change User Password item and press <Enter>.
- On the password box that appears, type a password composed of at least six letters and/or numbers, then press <Enter>.
- Confirm the password when prompted.

The message "Password Installed" appears after you set your password successfully.

To change the user password, follow the same steps as in setting a user password.

#### Clear User Password

Select this item to clear the user password.

## Password Check [Setup]

When set to [Setup], BIOS checks for user password when accessing the Setup utility. When set to [Always], BIOS checks for user password both when accessing Setup and booting the system. Configuration options: [Setup] [Always]

## 2.7 Tools menu

The Tools menu items allow you to launch special functions. Select an item then press <Enter> to display the sub-menu.

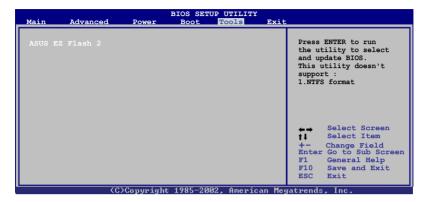

#### **ASUS EZ Flash 2**

Allows you to run ASUS EZ Flash 2. When you press <Enter>, a confirmation message appears. Use the left/right arrow key to select between [Yes] or [No], then press <Enter> to confirm your choice. See page 2-4, section 2.1.2 for details.

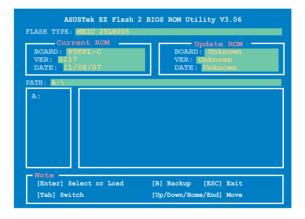

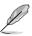

This function only supports FAT 32/16 format.

#### 2.8 Exit menu

The Exit menu items allow you to load the optimal or failsafe default values for the BIOS items, and save or discard your changes to the BIOS items.

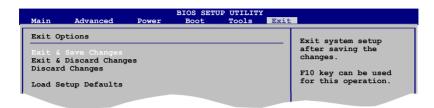

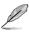

Pressing <Esc> does not immediately exit this menu. Select one of the options from this menu or <F10> from the legend bar to exit.

#### **Exit & Save Changes**

Once you are finished making your selections, choose this option from the Exit menu to ensure the values you selected are saved to the CMOS RAM. An onboard backup battery sustains the CMOS RAM so it stays on even when the PC is turned off. When you select this option, a confirmation window appears. Select **OK** to save changes and exit.

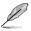

If you attempt to exit the Setup program without saving your changes, the program prompts you with a message asking if you want to save your changes before exiting. Press <Enter> to save the changes while exiting.

## **Exit & Discard Changes**

Select this option only if you do not want to save the changes that you made to the Setup program. If you made changes to fields other than System Date, System Time, and Password, the BIOS asks for a confirmation before exiting.

## **Discard Changes**

This option allows you to discard the selections you made and restore the previously saved values. After selecting this option, a confirmation appears. Select **OK** to discard any changes and load the previously saved values.

## **Load Setup Defaults**

This option allows you to load the default values for each of the parameters on the Setup menus. When you select this option or if you press <F5>, a confirmation window appears. Select **OK** to load default values. Select **Exit & Save Changes** or make other changes before saving the values to the non-volatile RAM.

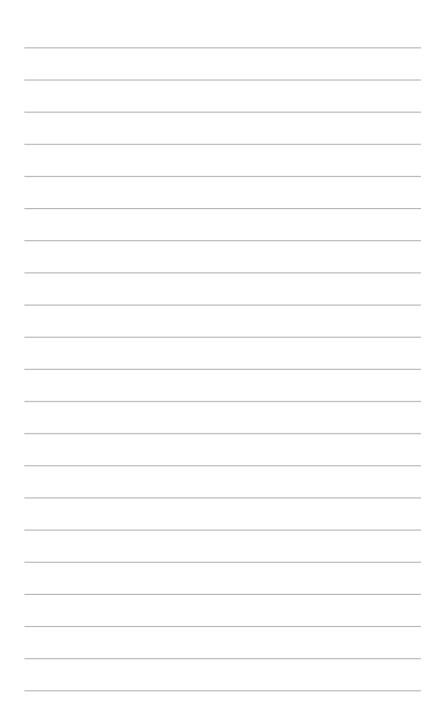

This chapter describes the contents of the support CD that comes with the motherboard package.

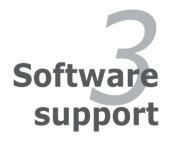

# 3.1 Installing an operating system

This motherboard supports 32-bit 2000 / 32-bit 2003 Server / 32-bit XP / 32-bit Vista / 64-bit 2003 Server / 64-bit XP / 64-bit Vista operating systems (OS). Always install the latest OS version and corresponding updates to maximize the features of your hardware.

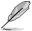

- Motherboard settings and hardware options vary. Use the setup procedures presented in this chapter for reference only. Refer to your OS documentation for detailed information.
- Make sure that you install Windows® 2003 Service Pack 4 or the Windows® XP Service Pack2 or later versions before installing the drivers for better compatibility and system stability.

# 3.2 Support CD information

The support CD that came with the motherboard package contains the drivers, software applications, and utilities that you can install to avail all motherboard features.

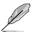

The contents of the support CD are subject to change at any time without notice. Visit the ASUS website(www.asus.com) for updates.

## 3.2.1 Running the support CD

Place the support CD to the optical drive. The CD automatically displays the Drivers menu if Autorun is enabled in your computer.

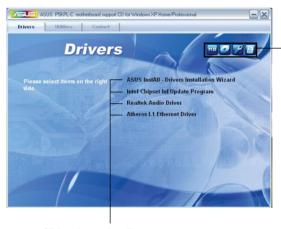

Click an icon to display support CD/motherboard information

Click an item to install

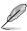

If Autorun is NOT enabled in your computer, browse the contents of the support CD to locate the file ASSETUP.EXE from the BIN folder. Double-click the **ASSETUP.EXE** to run the CD.

#### 3.2.2 Drivers menu

The drivers menu shows the available device drivers if the system detects installed devices. Install the necessary drivers to activate the devices.

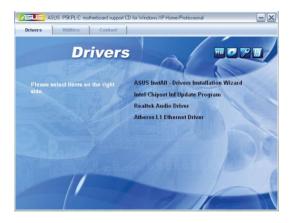

#### **ASUS InstAll-Drivers Installation Wizard**

Installs the ASUS InstAll-Drivers Installation Wizard.

## **Intel Chipset Inf Update Program**

Installs the Intel® chipset Inf update program.

#### **Realtek Audio Driver**

Installs the Realtek audio driver and application.

### **Atheros L1 Gigabit Ethernet Driver**

Installs Atheros L1 Gigabit Ethernet driver and application.

#### 3.2.3 Utilities menu

The Utilities menu shows the applications and other software that the motherboard supports.

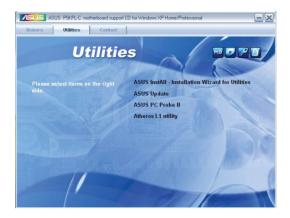

#### **ASUS InstAll-Installation Wizard for Utilities**

Installs all of the utilities through the Installation Wizard.

### **ASUS Update**

The ASUS Update utility allows you to update the motherboard BIOS in a Windows® environment. This utility requires an Internet connection either through a network or an Internet Service Provider (ISP).

#### **ASUS PC Probe II**

This smart utility monitors the fan speed, CPU temperature, and system voltages, and alerts you of any detected problems. This utility helps you keep your computer in healthy operating condition.

## Atheros L1 utility

Installs Atheros L1 utility.

### 3.2.4 ASUS Contact information

Click the Contact tab to display the ASUS contact information. You can also find this information on the inside front cover of this user guide.

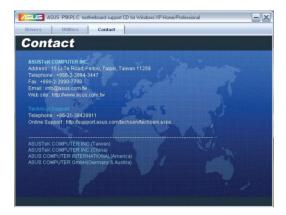

The Appendix describes the CPU features and technologies that the motherboard supports.

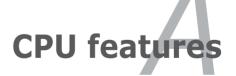

## A.1 Intel® EM64T

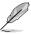

- The motherboard is fully compatible with Intel® LGA775 processors running on 32-bit operating systems.
- The motherboard comes with a BIOS file that supports EM64T.
   You can download the latest BIOS file from the ASUS website
   (www.asus.com/support/download/) if you need to update the BIOS file.
   See Chapter 2 for details.
- Visit www intel com for more information on the FM64T feature
- Visit www.microsoft.com for more information on Windows® 64-bit OS.

## Using the Intel® EM64T feature

To use the Intel® EM64T feature:

- 1. Install an Intel® CPU that supports the Intel® EM64T.
- Install a 64-bit operating system (Windows® XP Professional x64 Edition, Windows® Server 2003 x64 Edition, or Windows® Vista x64 Edition).
- 3. Install the 64-bit drivers for the motherboard components and devices from the support CD.
- 4. Install the 64-bit drivers for expansion cards or add-on devices, if any.

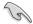

Refer to the expansion card or add-on device(s) documentation, or visit the related website, to verify if the card/device supports a 64-bit system.

# A.2 Enhanced Intel SpeedStep® Technology (EIST)

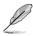

- The motherboard comes with a BIOS file that supports EIST.
   You can download the latest BIOS file from the ASUS website (www.asus.com/support/download/) if you need to update the BIOS. See Chapter 2 for details.
- Visit www.intel.com for more information on the EIST feature.

## A.2.1 System requirements

Before using EIST, check your system if it meets the following requirements:

- Intel® Pentium® 4 processor or later processor with EIST support
- BIOS file with EIST support
- Operating system with EIST support (Windows® XP SP2/Windows® Server 2003 SP1/Linux 2.6 kernel or later versions)

A-2 Appendix: CPU features

## A.2.2 Using the EIST

To use the FIST feature:

- 1. Turn on the computer, then enter the BIOS Setup.
- Go to the Advanced Menu, highlight CPU Configuration, then press <Enter>.
- Set the Intel(R) SpeedStep Technology item to [Automatic], then press <Enter>.
- 4. Press <F10> to save your changes and exit the BIOS setup.
- After the computer restarts, right click on a blank space on the desktop, then select Properties from the pop-up menu.
- When the Display Properties window appears, click the Screen Saver tab.
- Click the Power button on the Monitor power section to open the Power Options Properties window.

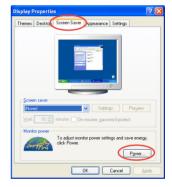

- On the Power schemes section, click

   , then select any option except
   Home/Office Desktop or Always
   On.
- 9. Click Apply, then click OK.
- Close the Display Properties window. After you adjust the power scheme, the CPU internal frequency slightly decreases when the CPU loading is low.

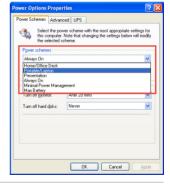

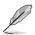

The screen displays and procedures may vary depending on the operating system.

# A.3 Intel® Hyper-Threading Technology

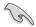

- The motherboard supports Intel® Pentium® 4 LGA775 processors with Hyper-Threading Technology.
- Hyper-Threading Technology is supported under Windows® XP/2003 Server and Linux 2.4.x (kernel) and later versions only. Under Linux, use the Hyper-Threading compiler to compile the code. If you are using any other operating systems, disable the Hyper-Threading Technology item in the BIOS to ensure system stability and performance.
- Installing Windows® XP Service Pack 1 or later version is recommended.
- Make sure to enable the Hyper-Threading Technology item in BIOS before installing a supported operating system.
- For more information on Hyper-Threading Technology, visit www.intel.com/info/hyperthreading.

## **Using the Hyper-Threading Technology**

To use the Hyper-Threading Technology:

- 1. Install an Intel® Pentium® 4 CPU that supports Hyper-Threading Technology.
- Power up the system and enter the BIOS Setup. Under the Advanced Menu, make sure that the item Hyper-Threading Technology is set to Enabled.
   The BIOS item appears only if you installed a CPU that supports Hyper-Threading Technology.
- Restart the computer.

A-4 Appendix: CPU features